### 内訳概況書の達人(平成16年度以降用)

### fromTACTiCS財務23(概況書) 運用ガイド

この度は、「内訳概況書の達人(平成16年度以降用)fromTACTiCS財務23(概 況書)」をご利用いただき誠にありがとうございます。

「内訳概況書の達人(平成16年度以降用)fromTACTiCS財務23(概況書)」は、 全国税理士データ通信協同組合連合会の「TACTiCS財務」の会計データを「内訳 概況書の達人」に取り込むためのプログラムです。このマニュアルでは、「内訳概 況書の達人(平成16年度以降用)fromTACTiCS財務23(概況書)」のインスト ール手順や操作手順について説明しています。

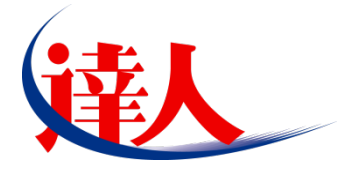

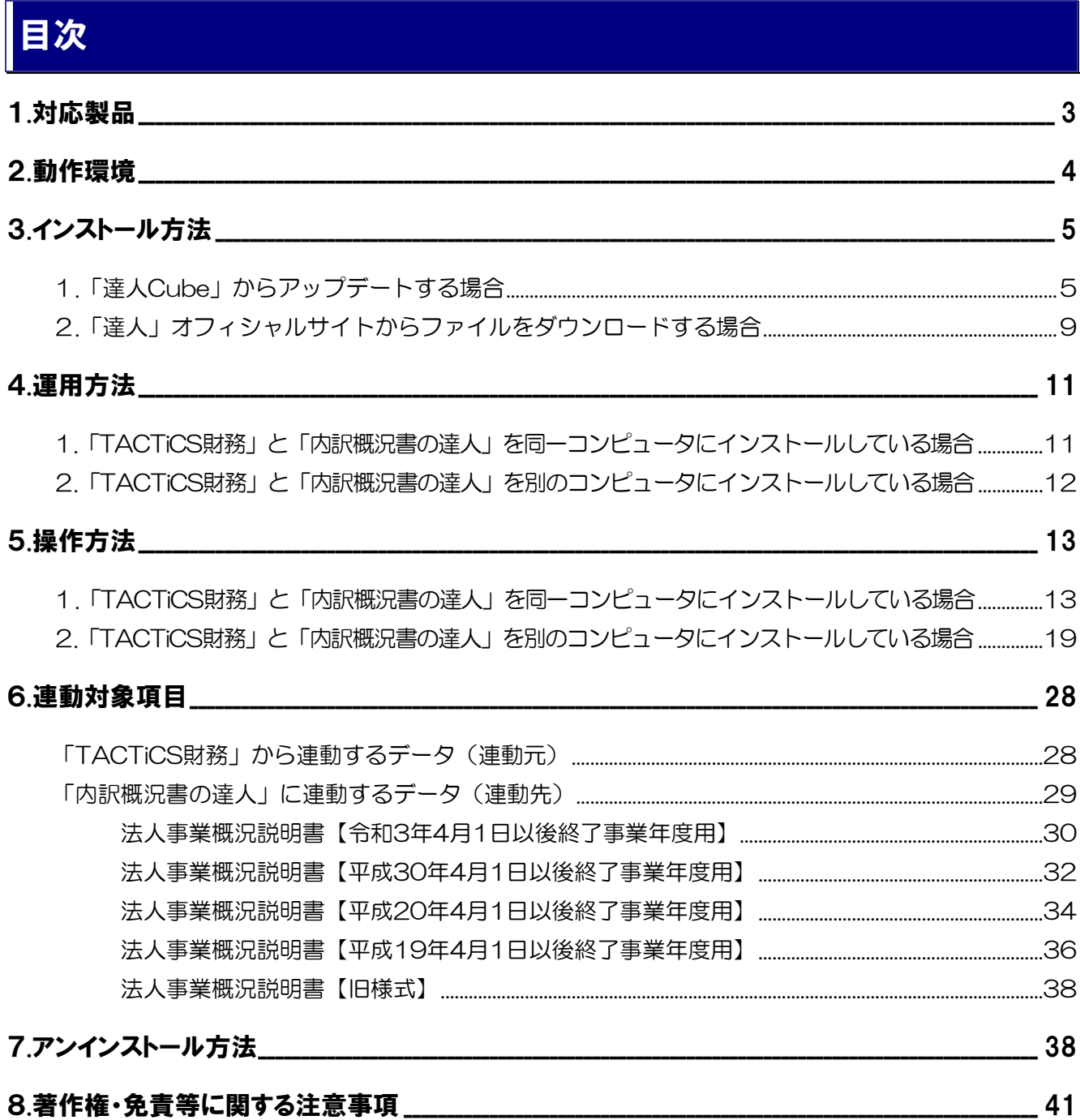

# <span id="page-2-0"></span>1.対応製品

「内訳概況書の達人(平成16年度以降用)fromTACTiCS財務23(概況書)」に対応するNTTデータの 対応製品及び全国税理士データ通信協同組合連合会の対応製品は以下のとおりです。

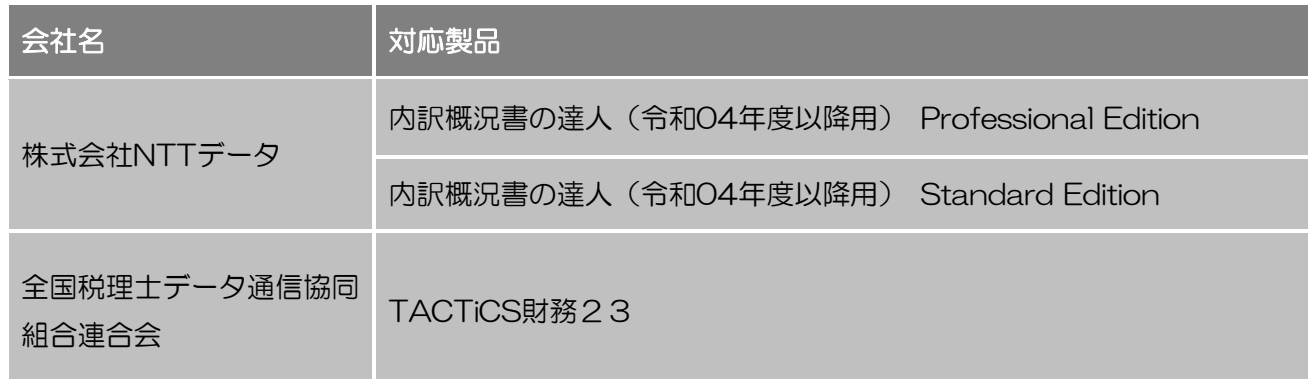

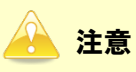

本書は、出版時点での最新プログラムの画像を使用しています。

## <span id="page-3-0"></span>2.動作環境

「内訳概況書の達人(平成16年度以降用)fromTACTiCS財務23(概況書)」に必要な動作環境は[「1](#page-2-0). [対応製品」\(](#page-2-0)P.3)に記載の全国税理士データ通信協同組合連合会の[対応製品]と同様です。

### 注意

- ・ 「内訳概況書の達人(平成16年度以降用)fromTACTiCS財務23(概況書)」のインストールや プログラムの起動を行うには、「1.[対応製品」\(](#page-2-0)P.3)に記載の全国税理士データ通信協同組合連合 会の[対応製品]をインストールしている必要があります。
- ・ 「内訳概況書の達人(平成16年度以降用)fromTACTiCS財務23(概況書)」の起動中に、 「TACTiCS財務」の起動、及びアンインストールはできません。

# <span id="page-4-0"></span>3.インストール方法

「内訳概況書の達人(平成16年度以降用)fromTACTiCS財務23(概況書)」をインストールする手順 は、「達人Cube」からアップデートする方法と「達人」オフィシャルサイトからファイルをダウンロード する方法の2パターンあります。

### <span id="page-4-1"></span>1.「達人Cube」からアップデートする場合

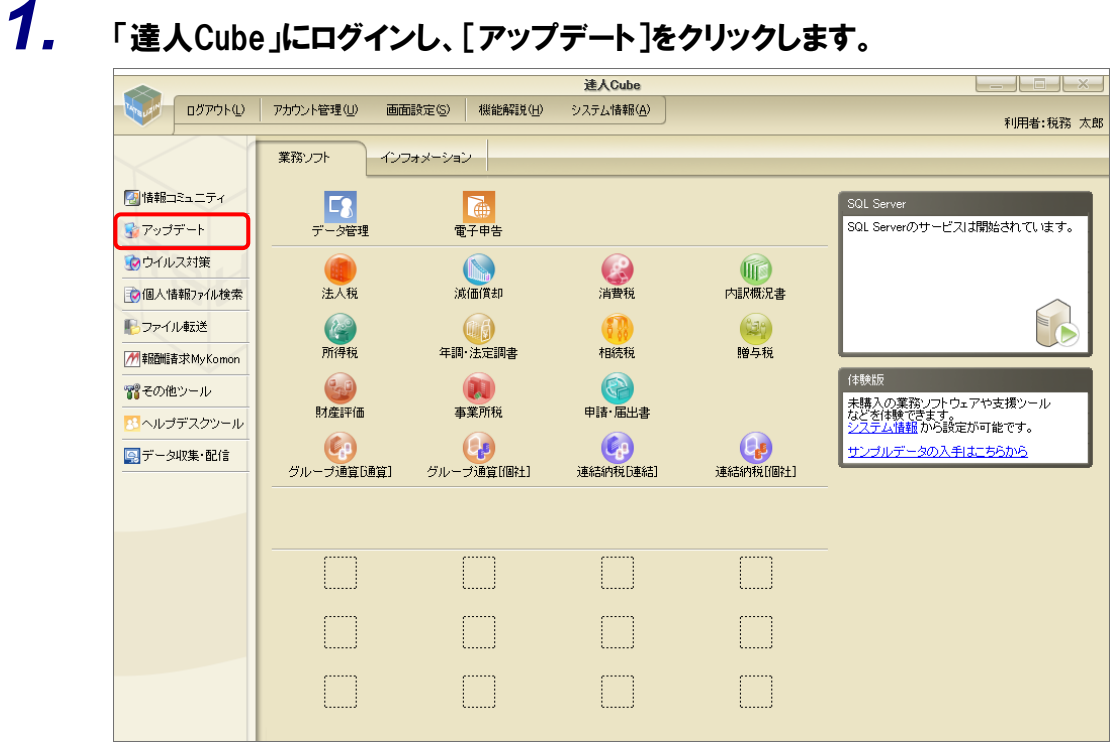

[アップデート]画面が表示されます。

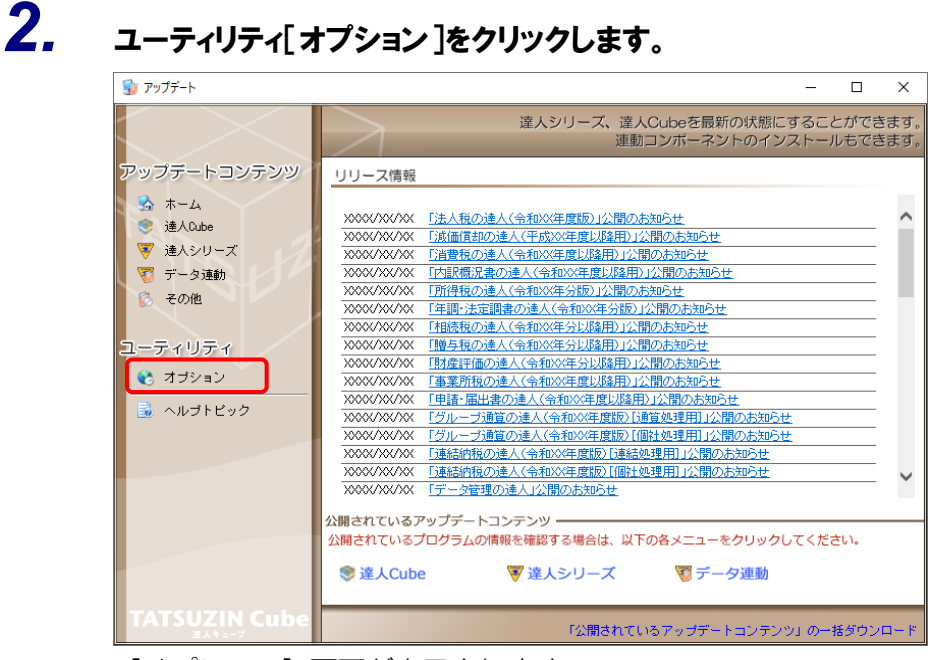

[オプション]画面が表示されます。

*3.* [更新情報]タブ-[更新情報を取得する範囲(データ連動)]において該当の[連動元 (会社名)]をクリックしてチェックを付け(①)、[OK]ボタンをクリックします(②)。

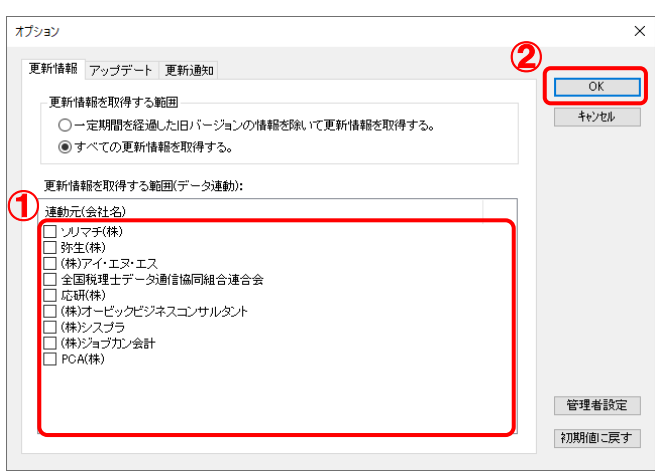

[アップデート]画面に戻ります。

| ■ アップデート    | n.                                                                       |
|-------------|--------------------------------------------------------------------------|
|             | 達人シリーズ、達人Cubeを最新の状態にすることができます。<br>連動コンポーネントのインストールもできます。                 |
| アップデートコンテンツ | リリース情報                                                                   |
| ヘ ホーム       |                                                                          |
| ● 译人Cube    | 「法人税の達人(令和XX年度版)」公開のお知らせ<br>XXXX/XX/XX                                   |
| ▼ 達人シリーズ    | XXXX/XX/XX<br>「減価償却の達人(平成XX年度以降用)」公開のお知らせ<br>XXXX/XX/XX                  |
| マ データ連動     | 「消費税の達人(令和XX年度以降用)」公開のお知らせ<br>XXXX/XX/XX<br>「内訳概況書の達人(令和XX年度以降用)」公開のお知らせ |
|             | XXXX/XX/XX<br>「所得税の達人(令和XX年分版)」公開のお知らせ                                   |
| 名 その他       | XXXX/XX/XX<br>「年調・法定調書の達人(令和XX年分版)」公開のお知らせ                               |
|             | XXXX/XX/XX<br>「相続税の達人(令和XX年分以降用)」公開のお知らせ                                 |
| ユーティリティ     | XXXX/XX/XX<br>「贈与税の達人(令和XX年分以隆用)」公開のお知らせ                                 |
|             | 「財産評価の達人(令和XX年分以降用)」公開のお知らせ<br>XXXX/XX/XX                                |
| (約 オブション    | XXXX/XX/XX<br>「事業所税の達人(令和XX年度以降用)」公開のお知らせ                                |
| ■ ヘルブトビック   | XXXX/XX/XX<br>「申請・届出書の達人(令和XX年度以降用)」公開のお知らせ                              |
|             | XXXX/XX/XX<br>「グループ通算の達人(令和XX年度版)[通算処理用]」公開のお知らせ                         |
|             | XXXX/XX/XX<br>「グループ通算の達人(令和XX年度版)[個社処理用]」公開のお知らせ                         |
|             | XXXX/XX/XX<br>「連結納税の達人(令和XX年度版)[連結処理用]」公開のお知らせ                           |
|             | 「連結納税の達人(令和XX年度版)[個社処理用]」公開のお知らせ<br>XXXX/XX/XX                           |
|             | XXXXXXXX 「データ管理の達人」公開のお知らせ                                               |
|             | 公開されているアップデートコンテンツ -                                                     |
|             | 公開されているプログラムの情報を確認する場合は、以下の各メニューをクリックしてください。                             |
|             | ▼ 達人シリーズ<br>▼データ連動<br>® 達人Cube                                           |
|             |                                                                          |

[データ連動]画面が表示されます。

# *5.* [更新情報を取得]ボタンをクリックします。

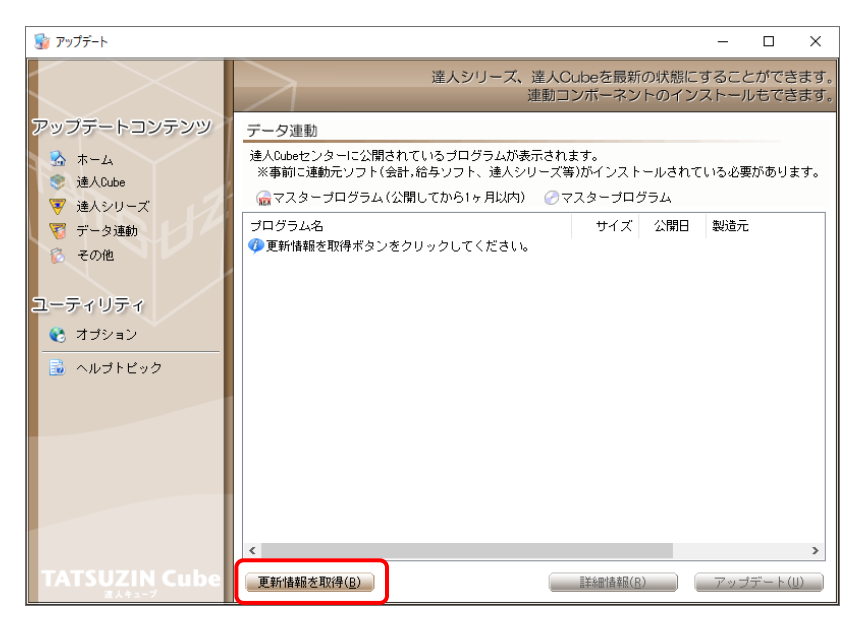

連動コンポーネントが表示されます。

*6.* 該当の連動コンポーネントをクリックして選択し(①)、[アップデート]ボタンをクリックしま

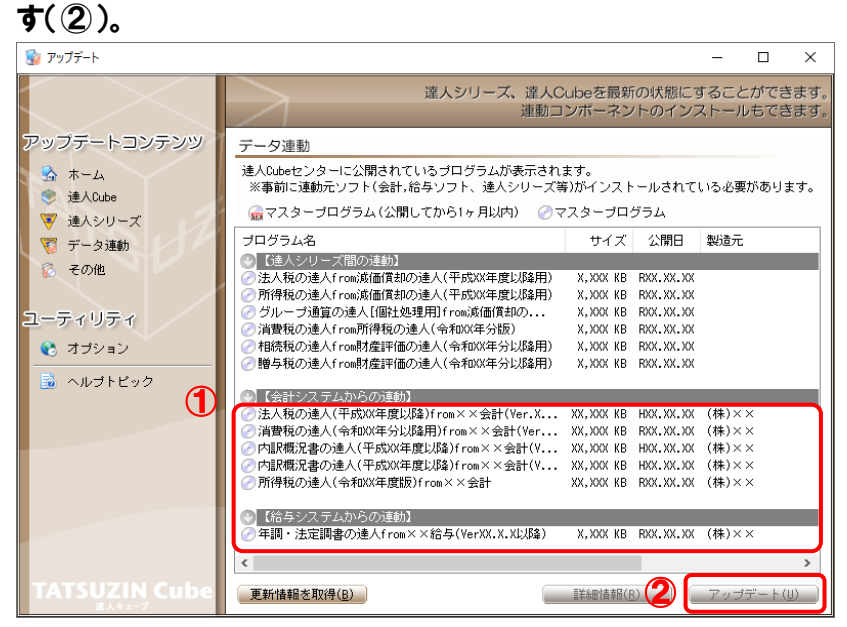

[ユーザーアカウント制御]画面が表示されます。

## *7.* [はい]ボタンをクリックします。

[セットアップ]画面が表示されます。

*8.* [次へ]ボタンをクリックします。

[インストール先の指定]画面が表示されます。 ※インストール先を変更する場合は [参照] ボタンをクリックします。

- *9.* インストール先のフォルダを指定し、[次へ]ボタンをクリックします。 [インストール準備完了]画面が表示されます。
- *10.* [インストール]ボタンをクリックします。

インストールが開始されます。

# *11.* [セットアップウィザードの完了]画面が表示されたら、[完了]ボタンをクリックします。

以上で、「内訳概況書の達人(平成16年度以降用)fromTACTiCS財務23(概況書)」のインストールは 完了です。

### <span id="page-8-0"></span>2.「達人」オフィシャルサイトからファイルをダウンロードする場合

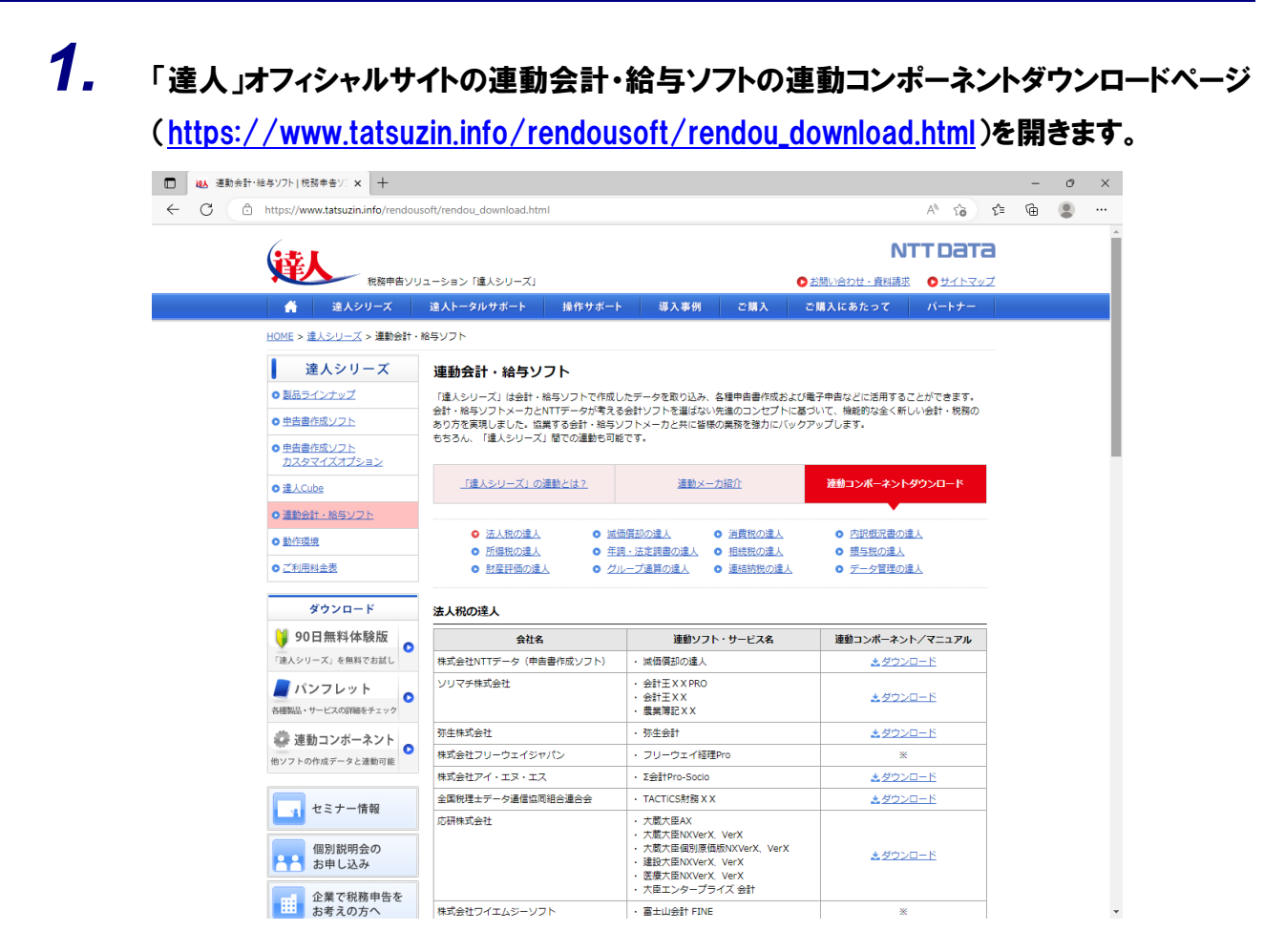

## *2.* 該当の「達人シリーズ」のソフト名をクリックします。

該当の連動会計・給与ソフトメーカ一覧画面が表示されます。

## *3.* 該当の連動会計・給与ソフトメーカの[ダウンロード]をクリックします。

該当の連動会計・給与ソフトメーカの最新の連動コンポーネント一覧画面が表示されます。

### *4.* 該当の連動コンポーネントの[連動コンポーネントをダウンロードする]ボタンをクリックしま す。

画面の右上に[ダウンロード]画面が表示されます。

*5.* [ファイルを開く]をクリックします。

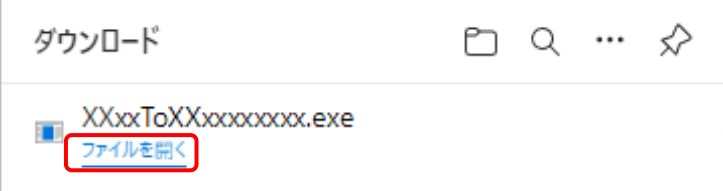

[ユーザーアカウント制御]画面が表示されます。

## *6.* [はい]ボタンをクリックします。

[セットアップ]画面が表示されます。

- *7.* [次へ]ボタンをクリックします。 [インストール先の指定]画面が表示されます。 ※インストール先を変更する場合は[参照]ボタンをクリックします。
- *8.* インストール先のフォルダを指定し、[次へ]ボタンをクリックします。 [インストール準備完了]画面が表示されます。
- *9.* [インストール]ボタンをクリックします。

インストールが開始されます。

## *10.* [セットアップウィザードの完了]画面が表示されたら、[完了]ボタンをクリックします。

以上で、「内訳概況書の達人(平成16年度以降用)fromTACTiCS財務23(概況書)」のインストールは 完了です。

# <span id="page-10-0"></span>4.運用方法

「内訳概況書の達人(平成16年度以降用)fromTACTiCS財務23(概況書)」は、「TACTiCS財務」の データから中間ファイルを作成します。

データ取り込みの操作方法は、「TACTiCS財務」と「内訳概況書の達人」を同一コンピュータにインスト ールしているかどうかで異なります。

### <span id="page-10-1"></span>1.「TACTiCS財務」と「内訳概況書の達人」を同一コンピュータにインストールしている場合

「内訳概況書の達人(平成16年度以降用)fromTACTiCS財務23(概況書)」で作成した中間ファイル を直接「内訳概況書の達人」に取り込みます。

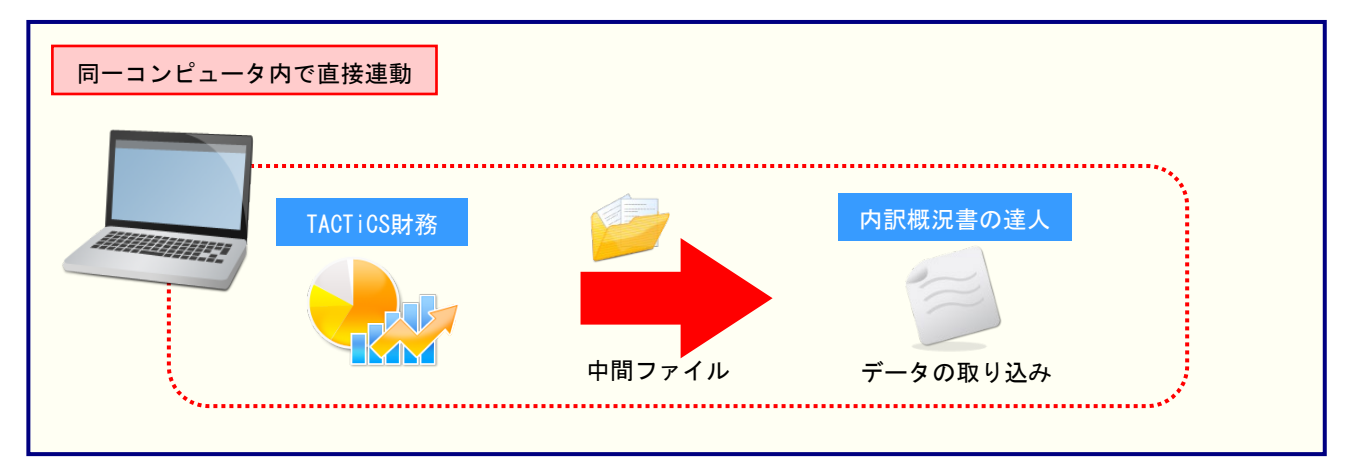

### <span id="page-11-0"></span>2.「TACTiCS財務」と「内訳概況書の達人」を別のコンピュータにインストールしている場合

「TACTiCS財務」をインストールしているコンピュータで中間ファイルを作成し、「内訳概況書の達人」 をインストールしているコンピュータで取り込みます。

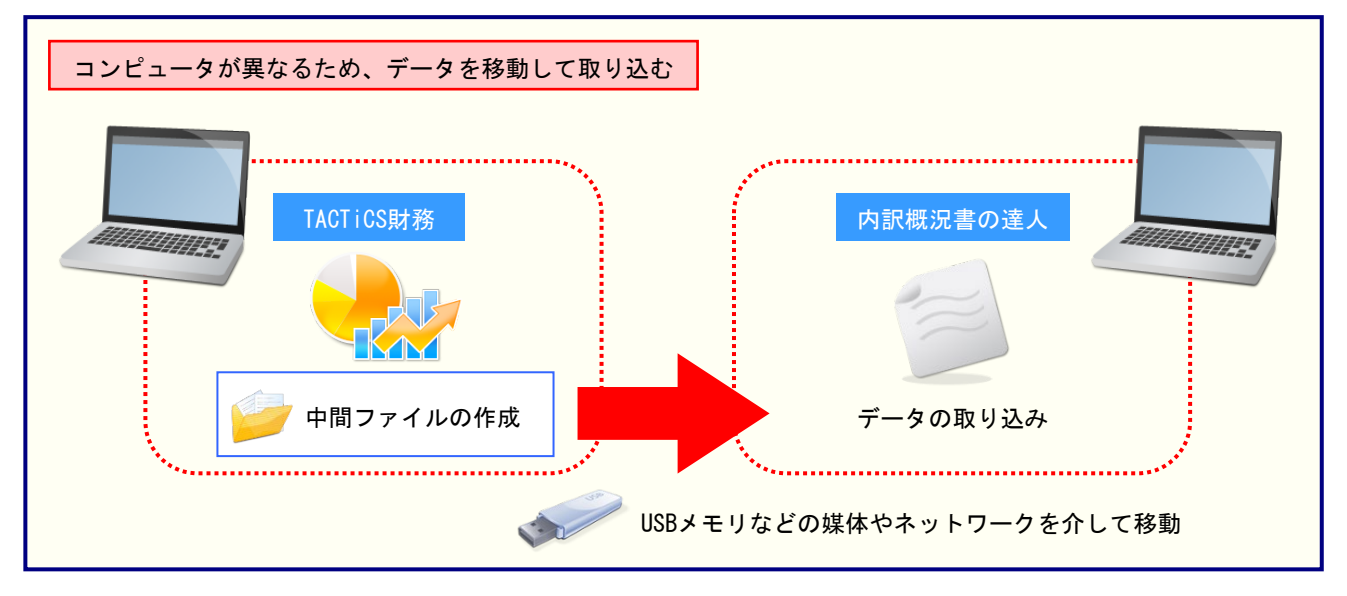

# <span id="page-12-0"></span>5.操作方法

「内訳概況書の達人(平成16年度以降用)fromTACTiCS財務23(概況書)」を使って、以下の手順で 連動します。

事前に「6.[連動対象項目」\(](#page-27-0)P.28)を必ずお読みください。

操作手順は、「TACTiCS財務」と「内訳概況書の達人」を同一コンピュータにインストールしているかど うかで異なります。

### <span id="page-12-1"></span>1. 「TACTiCS財務」と「内訳概況書の達人」を同一コンピュータにインストールしている場合

*1.* 「内訳概況書の達人」を起動してデータを取り込む顧問先データを選択し、業務メニュー [データのインポート]をクリックします。

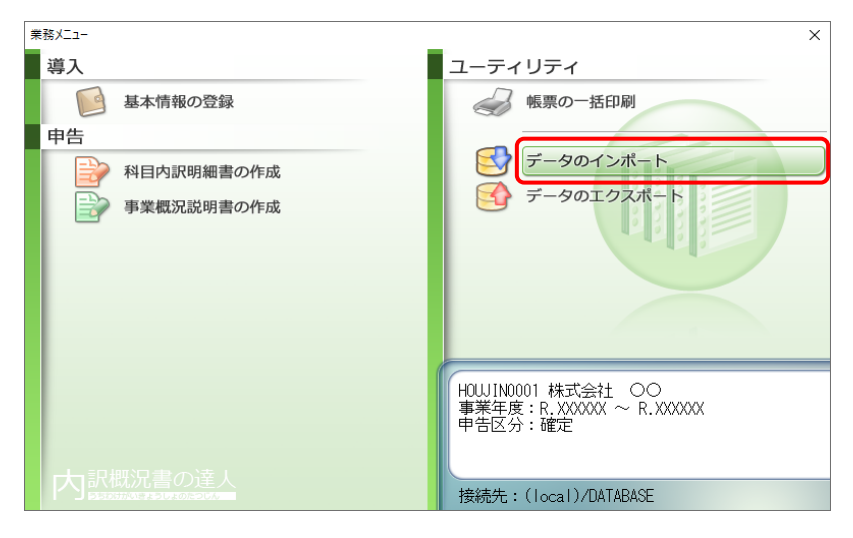

[データのインポート]画面が表示されます。

*2.* [TACTiCS財務23からのインポート(概況書)]をクリックして選択し(①)、[確定]ボタン をクリックします(②)。

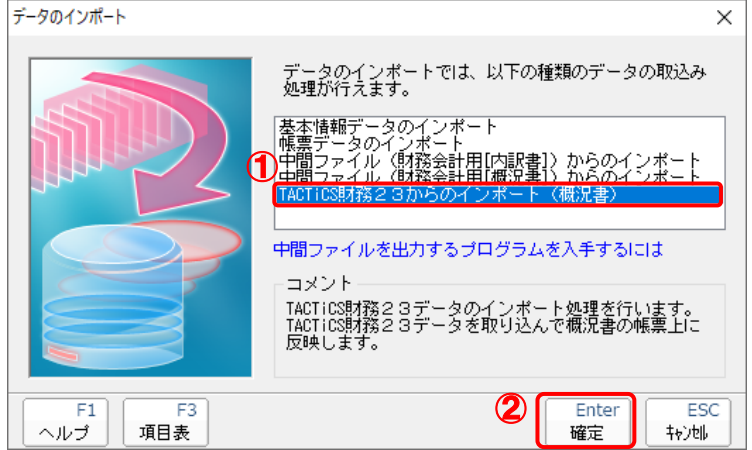

[ログイン]画面が表示されます。

## *3.* 「TACTiCS財務」で登録したオペレータコードとパスワードを入力し(①)、[OK]ボタンをク リックします(②)。

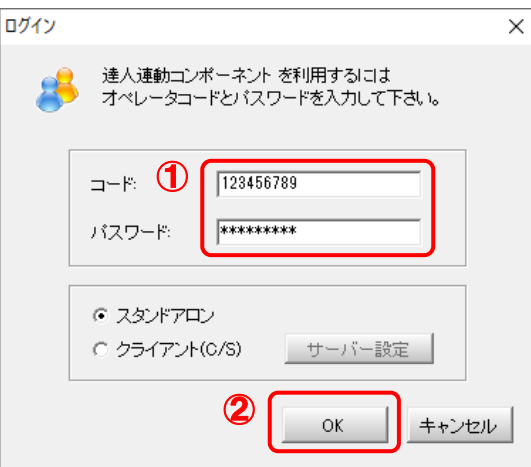

[内訳概況書の達人(平成16年度以降用)fromTACTiCS財務23(概況書)]画面が表示 されます。

# *4.* [次へ]ボタンをクリックします。

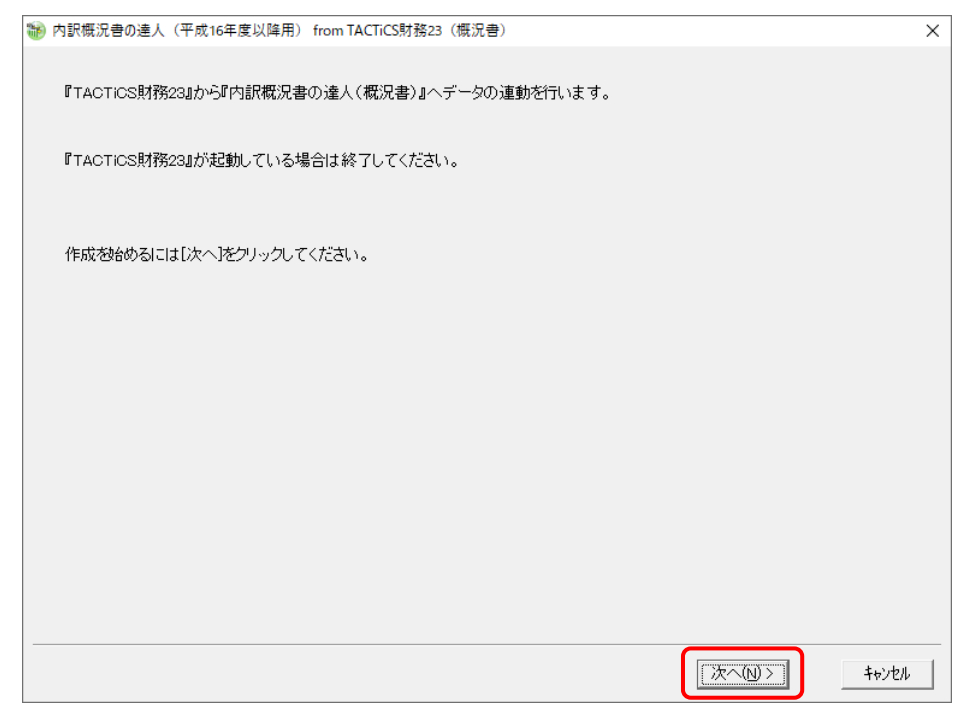

対象データの指定画面が表示されます。

# *5.* [データ選択を開く]ボタンをクリックします。

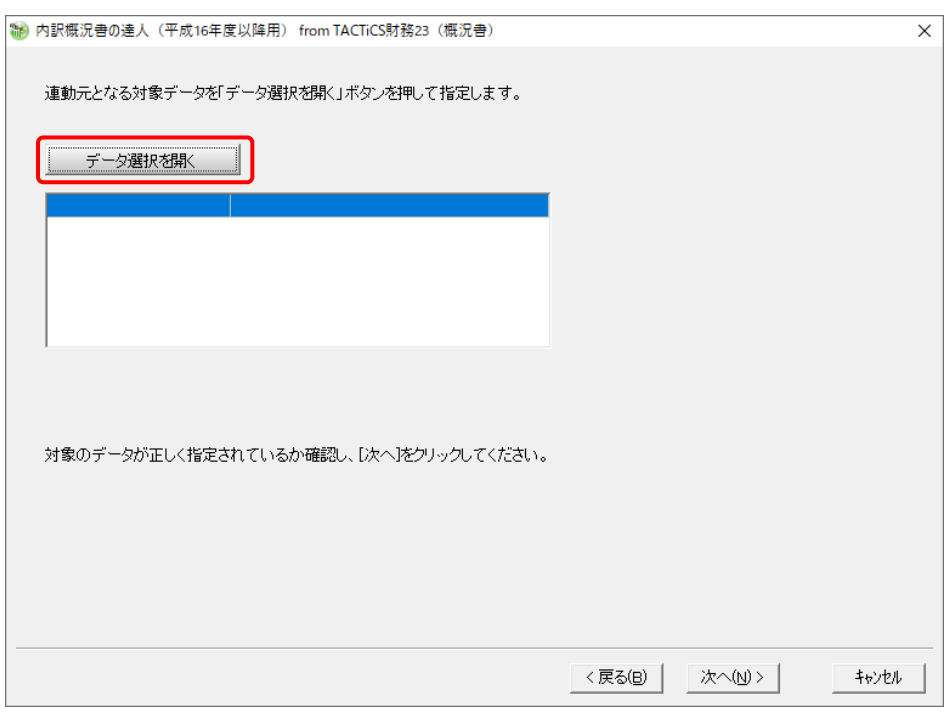

#### [データ選択]画面が表示されます。

*6.* 「内訳概況書の達人」に取り込む「TACTiCS財務」のデータをクリックして選択し(①)、 [F12:選択]ボタンをクリックします(②)。

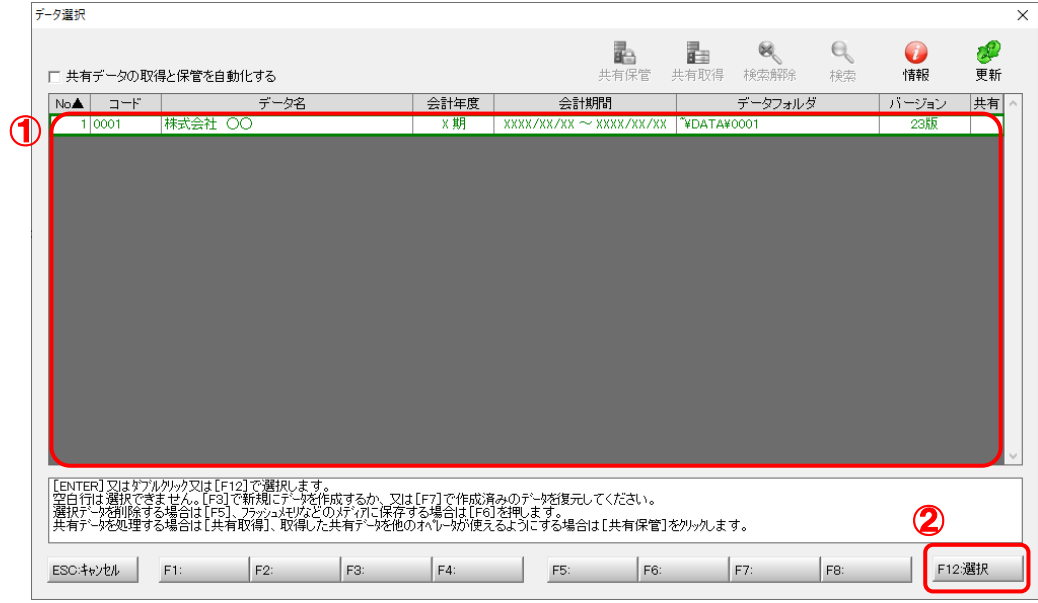

対象データの指定画面に戻ります。

# *7.* 対象データを確認し(①)、[次へ]ボタンをクリックします(②)。

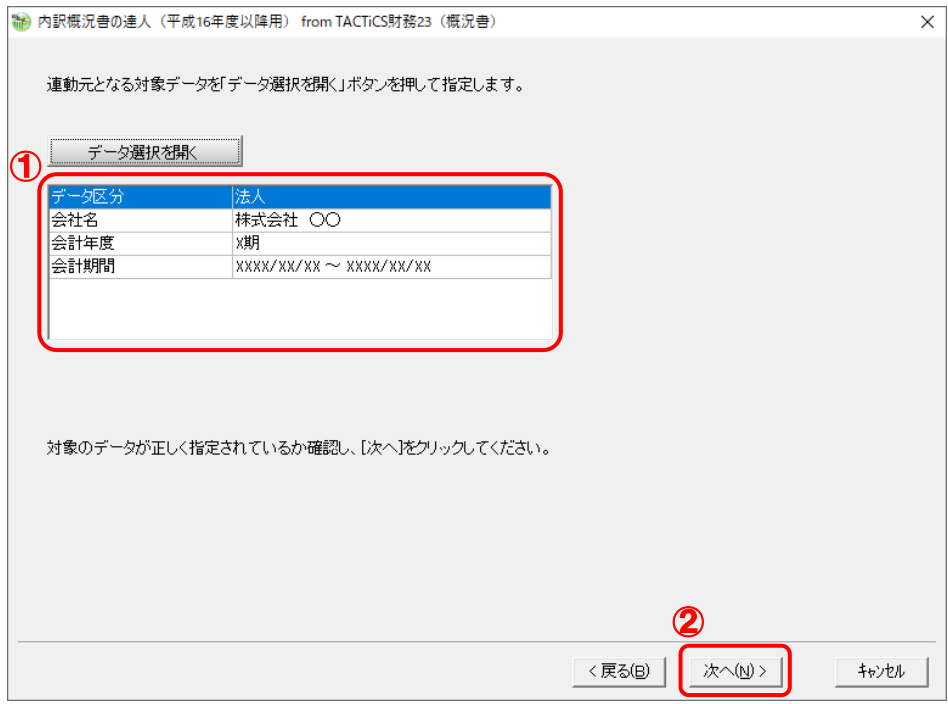

計算条件の指定画面が表示されます。

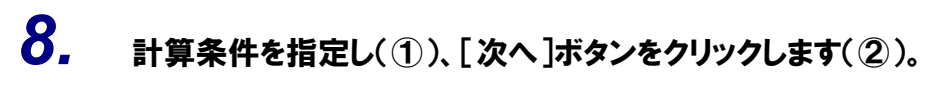

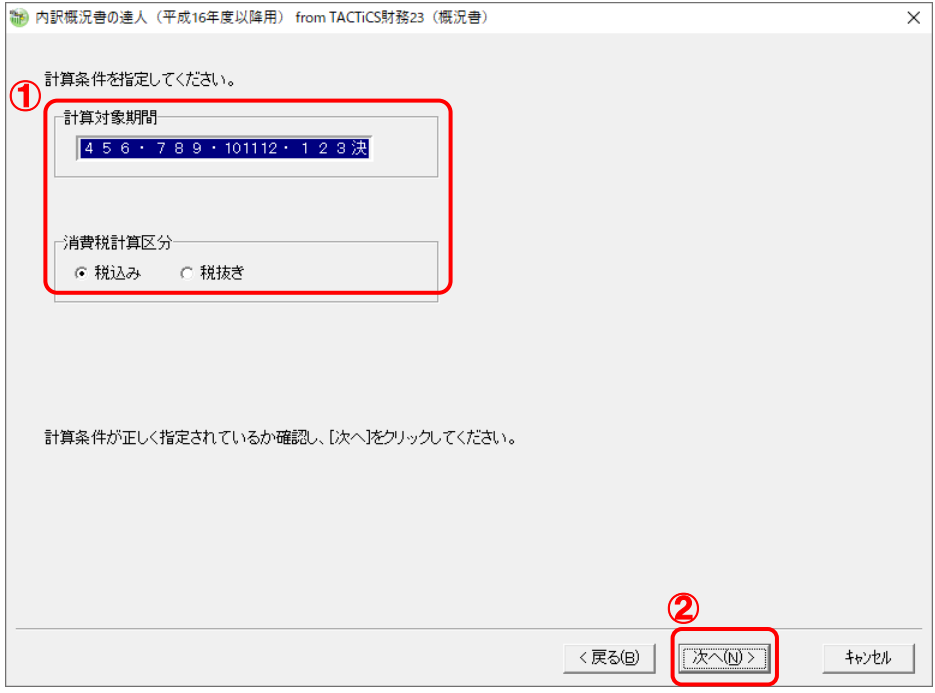

確認画面が表示されます。

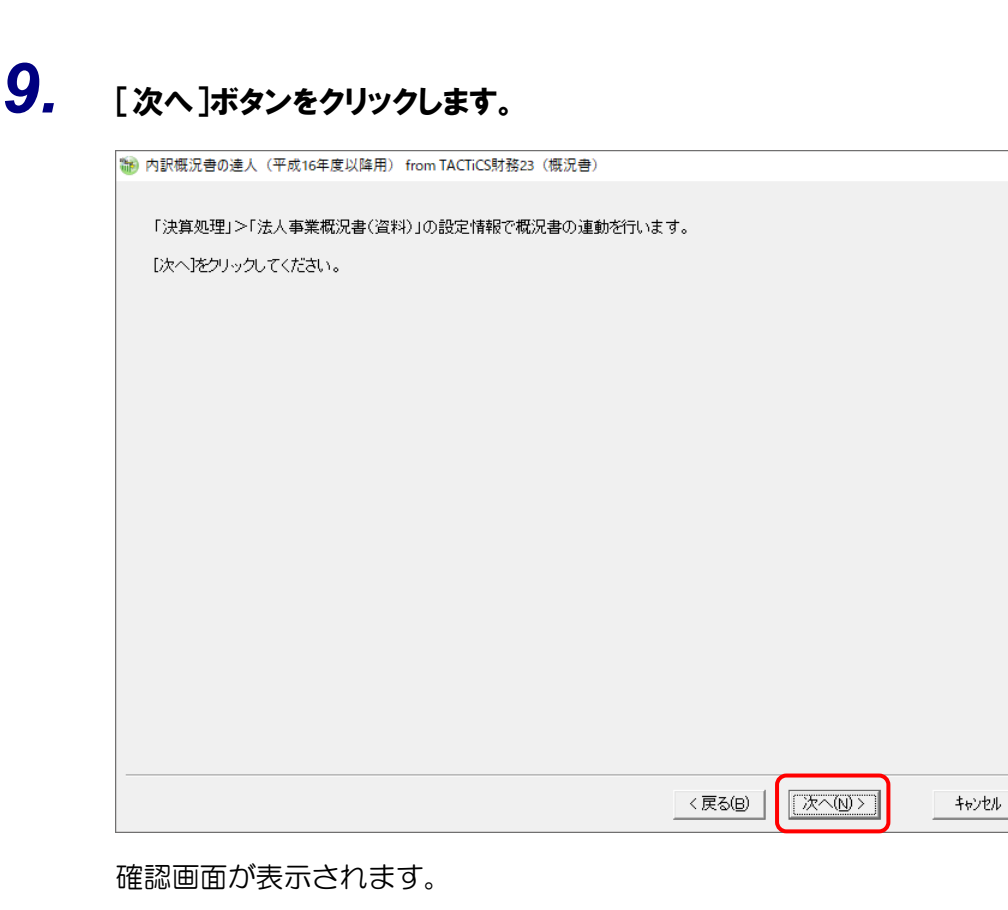

 $\overline{\mathsf{x}}$ 

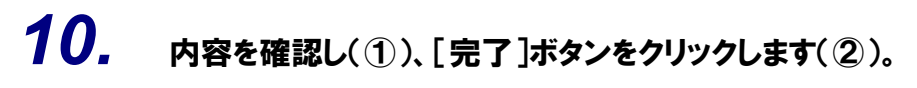

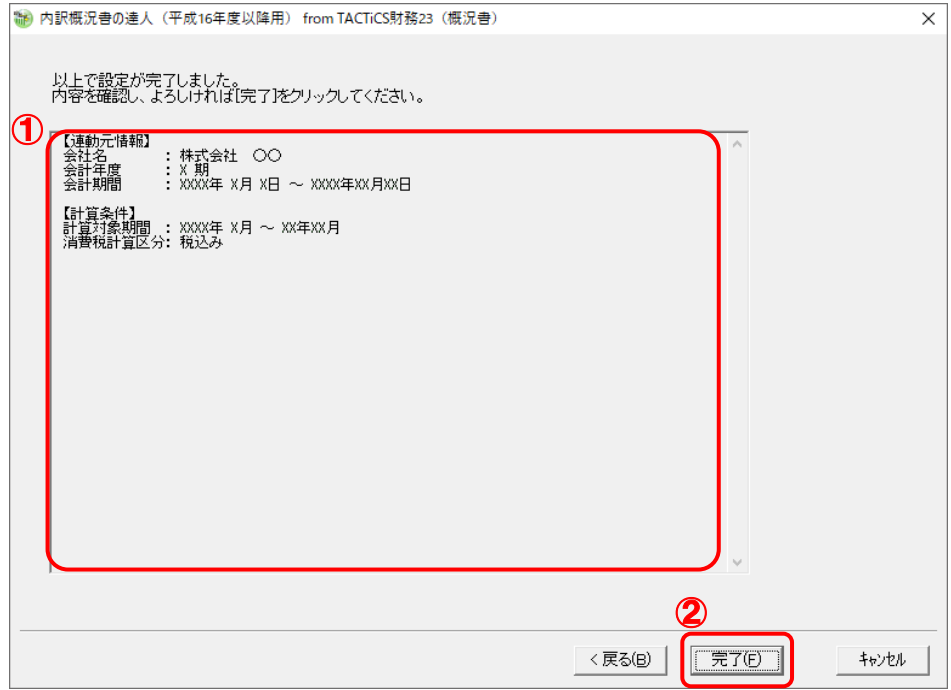

[条件設定(概況書)]画面が表示されます。

# *11.* [インポート対象]を設定し(①)、[確定]ボタンをクリックします(②)。

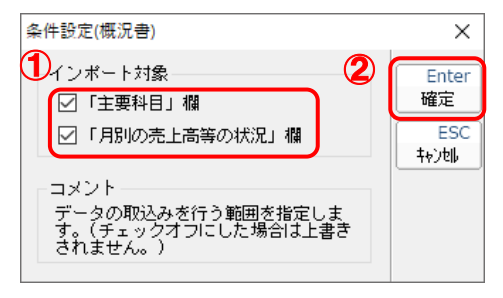

終了画面が表示されます。

# *12.* [OK]ボタンをクリックします。

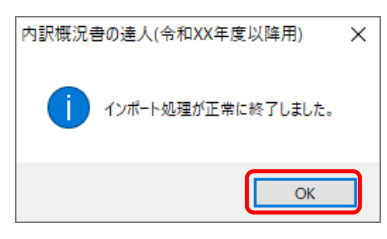

[業務メニュー]画面に戻ります。データの作成(中間ファイルの作成)が終了すると同時 に、「内訳概況書の達人」にデータが取り込まれます。

以上で、データの取り込みは完了です。

### <span id="page-18-0"></span>2.「TACTiCS財務」と「内訳概況書の達人」を別のコンピュータにインストールしている場合

- - *1.* Windowsのスタートメニュー[達人シリーズ]-[内訳概況書の達人(平成16年度以降用) fromTACTiCS財務23(概況書)]をクリックします。

[ログイン]画面が表示されます。

※ Windows 11の場合は、Windowsのスタートメニュー「すべてのアプリ〕をクリックし て表示される「すべてのアプリ]画面で、「達人シリーズ]-[内訳概況書の達人(平成 16年度以降用)fromTACTiCS財務23 (概況書)]をクリックします。

## *2.* 「TACTiCS財務」で登録したオペレータコードとパスワードを入力し(①)、[OK]ボタンをク リックします(②)。

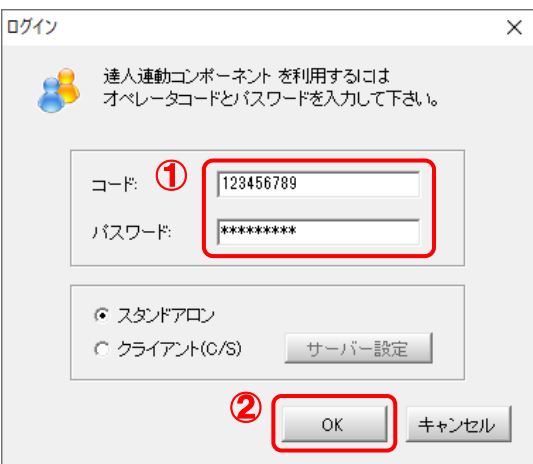

[内訳概況書の達人(平成16年度以降用)fromTACTiCS財務23(概況書)]画面が表示 されます。

# *3.* [次へ]ボタンをクリックします。

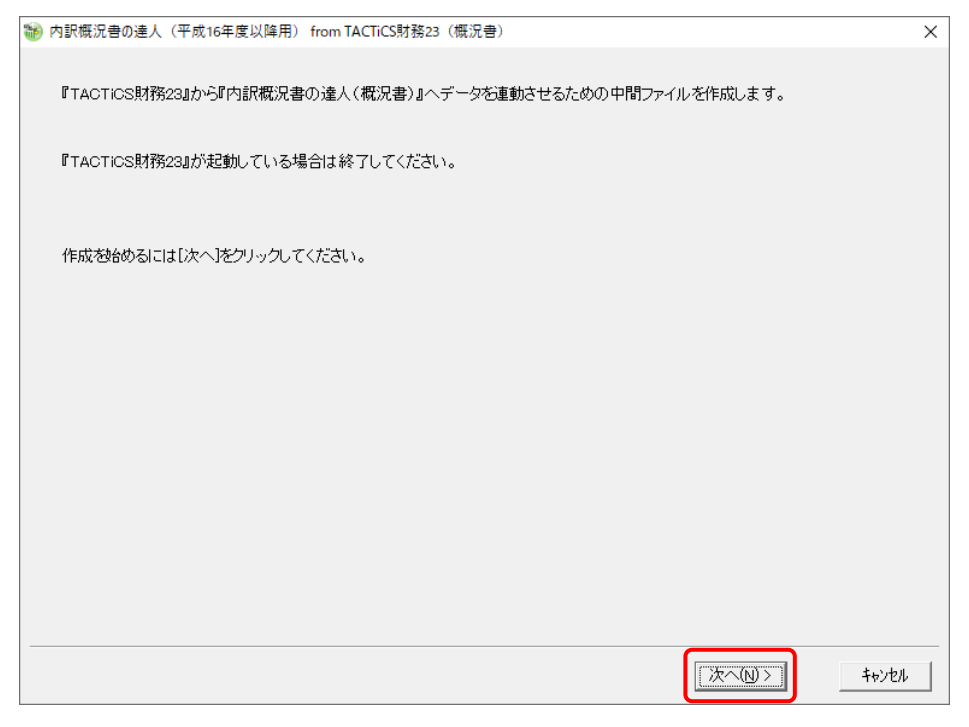

対象データの指定画面が表示されます。

# *4.* [データ選択を開く]ボタンをクリックします。

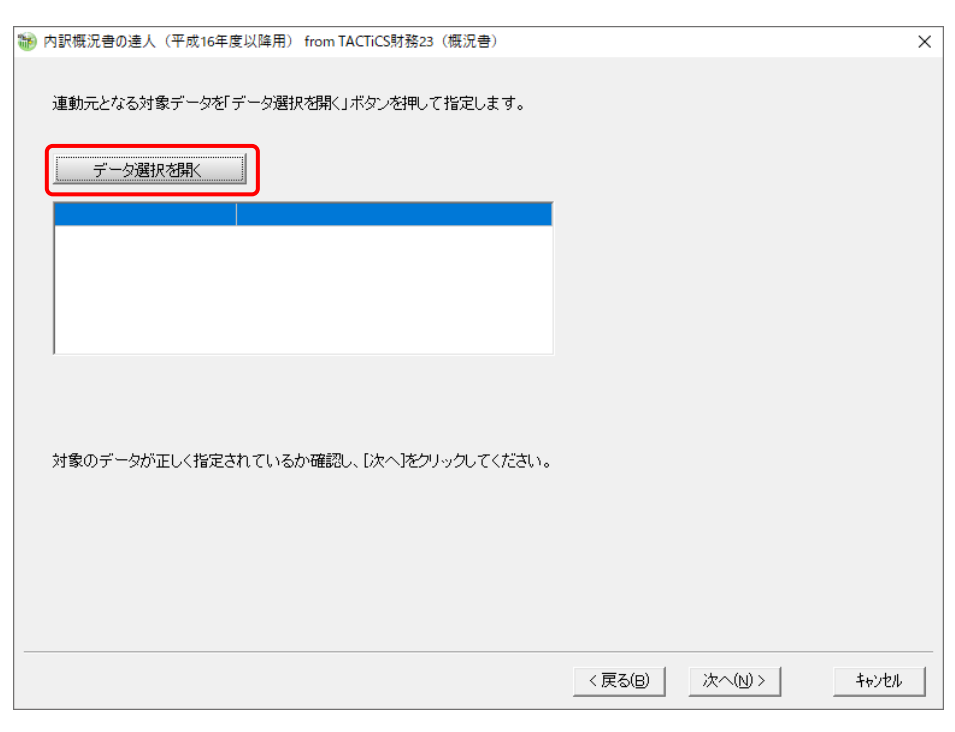

#### [データ選択]画面が表示されます。

*5.* 「内訳概況書の達人」に取り込む「TACTiCS財務」のデータをクリックして選択し(①)、 [F12:選択]ボタンをクリックします(②)。

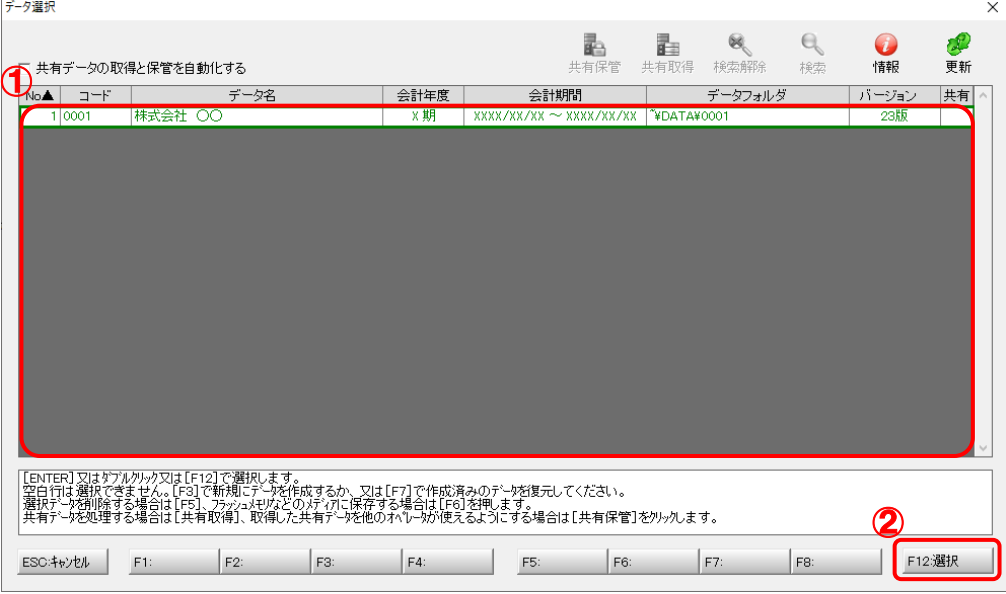

対象データの指定画面に戻ります。

# *6.* 対象データを確認し(①)、[次へ]ボタンをクリックします(②)。

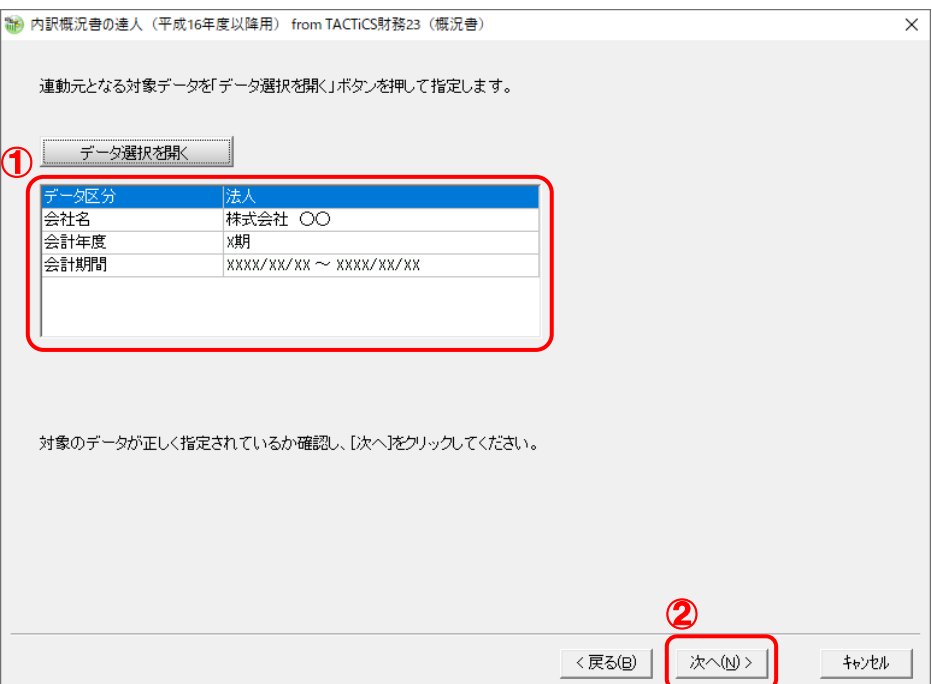

計算条件の指定画面が表示されます。

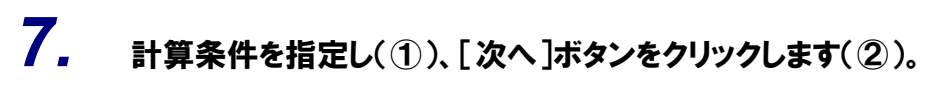

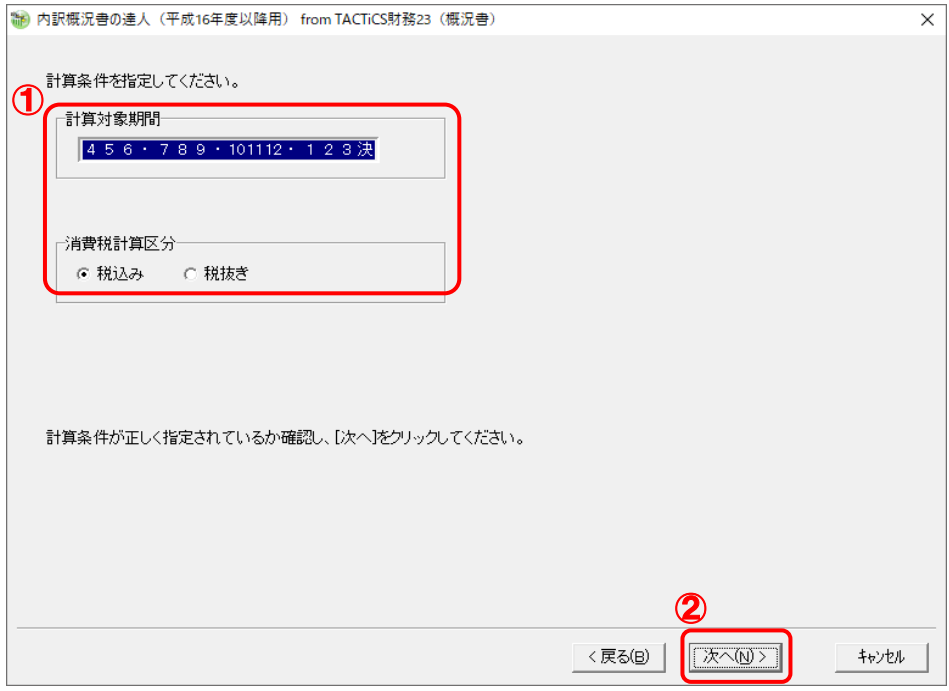

確認画面が表示されます。

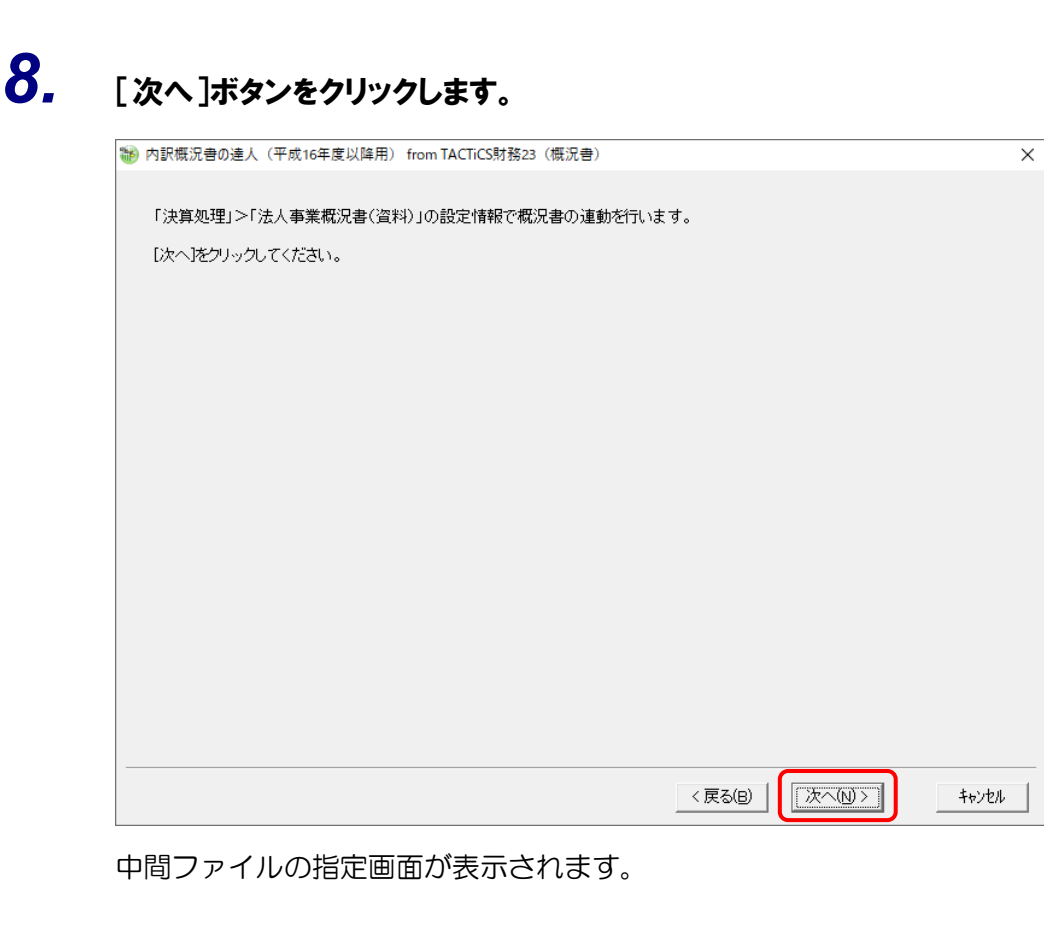

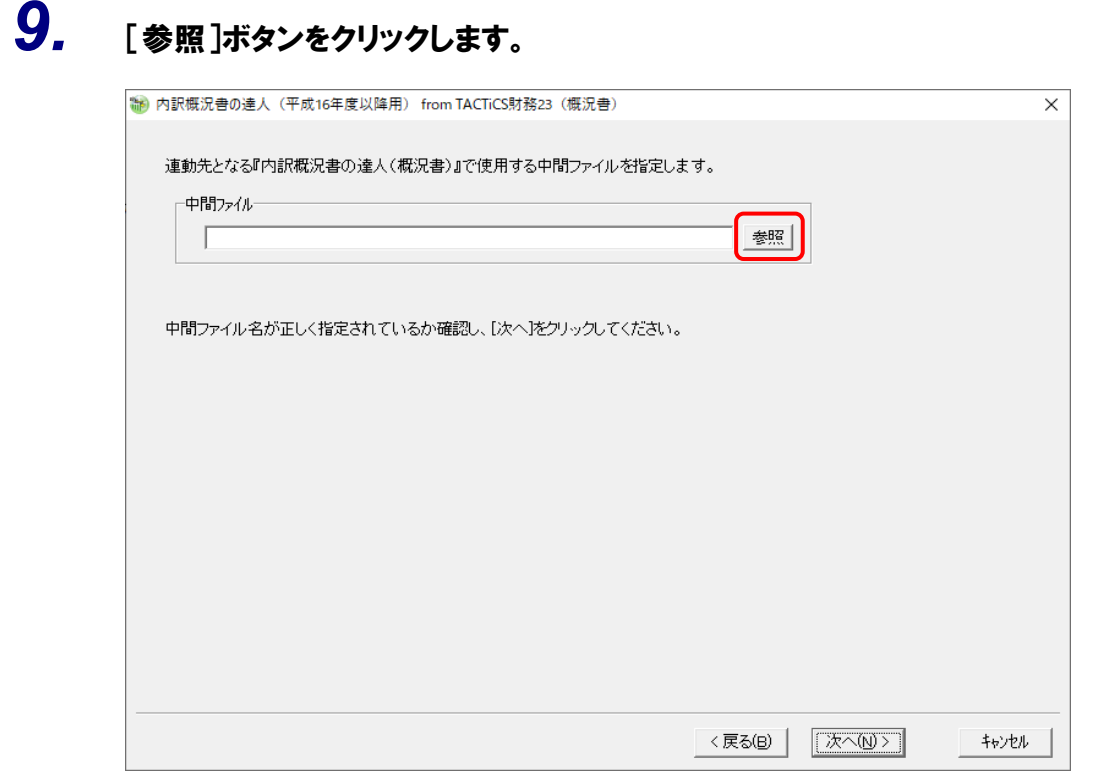

[中間ファイルの指定]画面が表示されます。

# *10.* [保存する場所](①)と[ファイル名]を指定し(②)、[保存]ボタンをクリックします(③)。

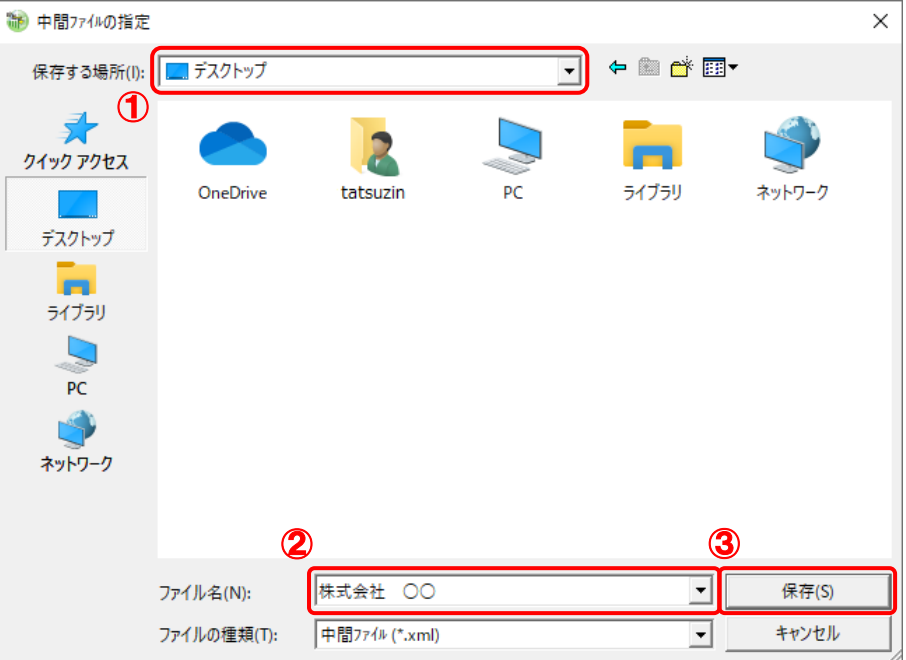

中間ファイルの指定画面に戻ります。

※ 出力先のファイル拡張子にはxmlを指定してください。

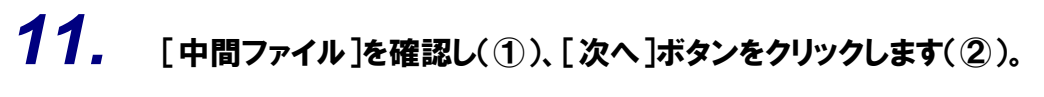

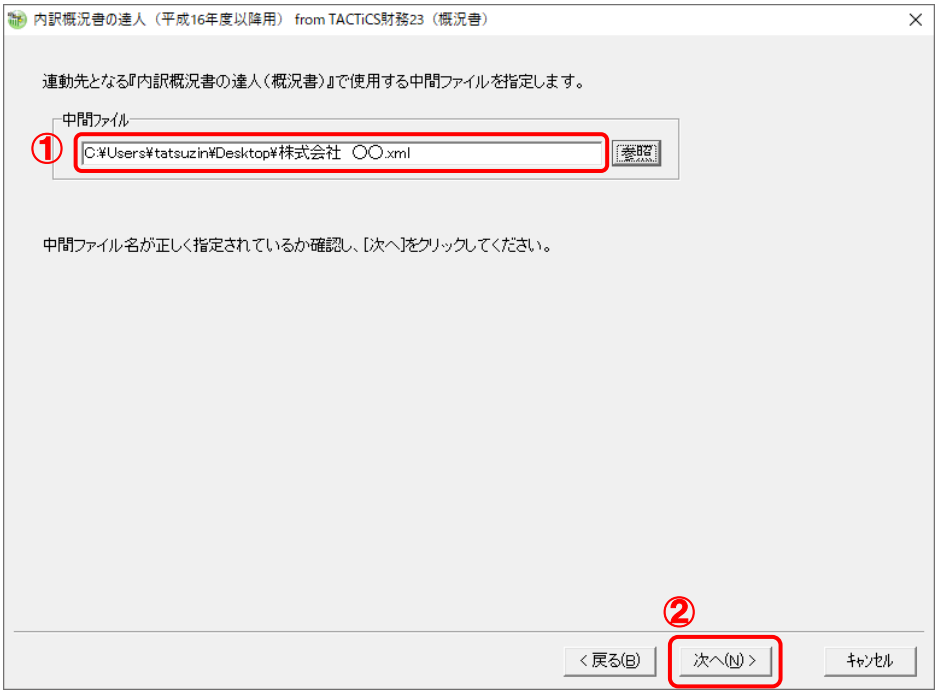

確認画面が表示されます。

# *12.* 内容を確認し(①)、[完了]ボタンをクリックします(②)。

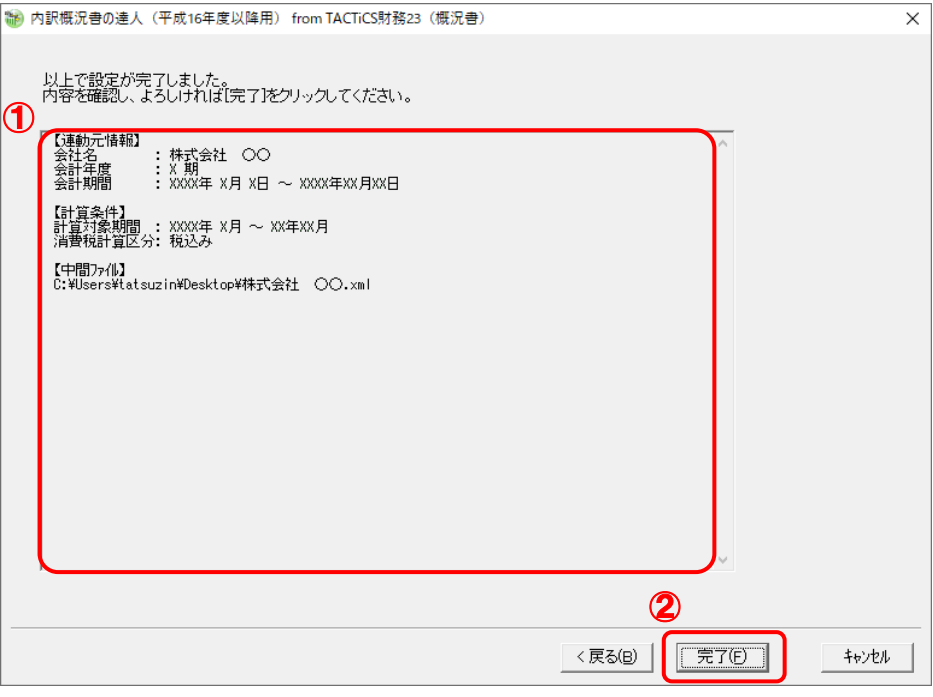

終了画面が表示されます。

# *13.* [OK]ボタンをクリックします。

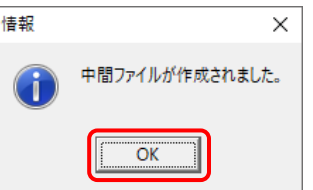

手順10で指定した[保存する場所]に、中間ファイルが作成されます。

# *14.* 作成された中間ファイルを、USBメモリなどの媒体やネットワークを介して「内訳概況書の 達人」をインストールしているコンピュータに移動します。

*15.* 「内訳概況書の達人」を起動して中間ファイルを取り込む顧問先データを選択し、業務メ ニュー[データのインポート]をクリックします。

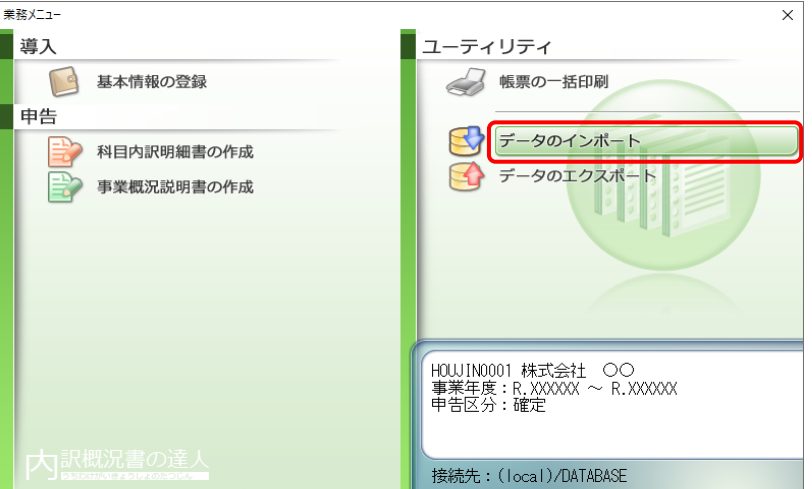

[データのインポート]画面が表示されます。

## *16.* [中間ファイル(財務会計用[概況書])からのインポート]をクリックして選択し(①)、[確 定]ボタンをクリックします(②)。

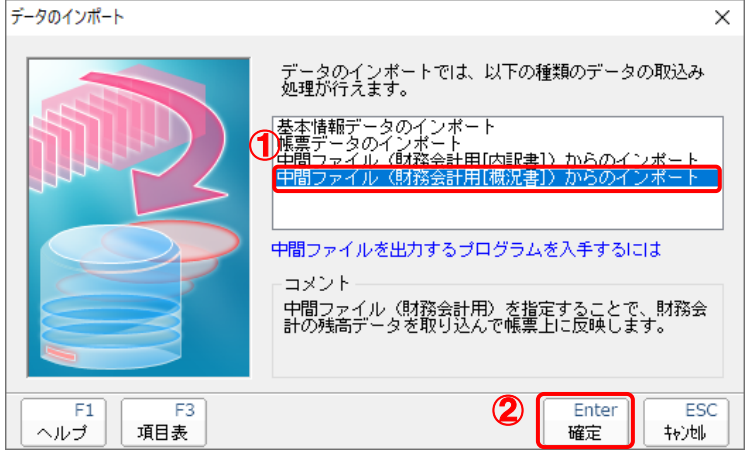

[データインポート]画面が表示されます。

# *17.* 作成した中間ファイルをクリックして選択し(①)、[開く]ボタンをクリックします(②)。

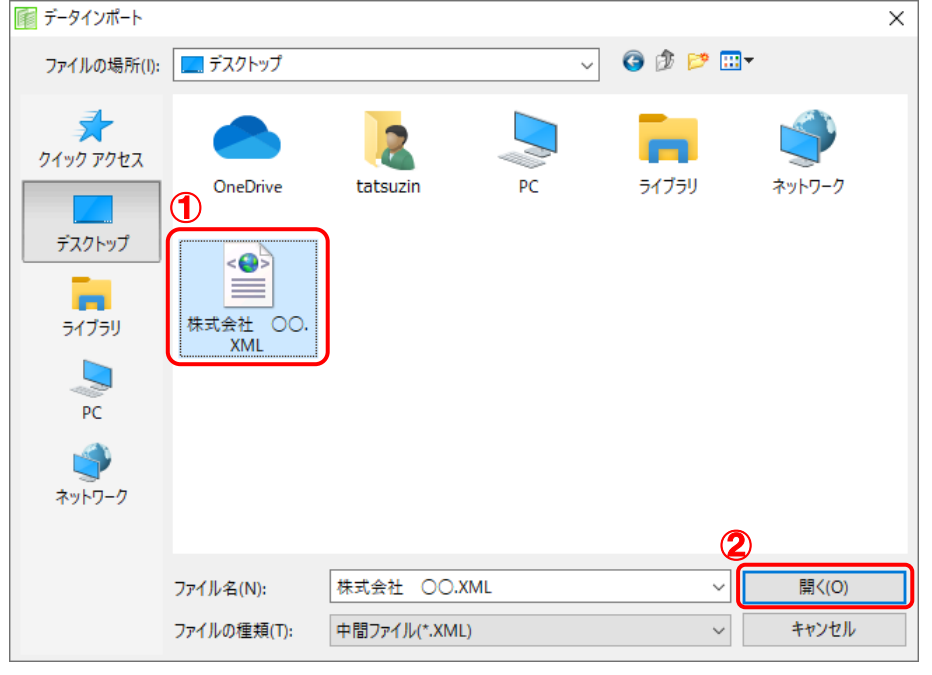

[条件設定(概況書)]画面が表示されます。

*18.* [インポート対象]を設定し(①)、[確定]ボタンをクリックします(②)。

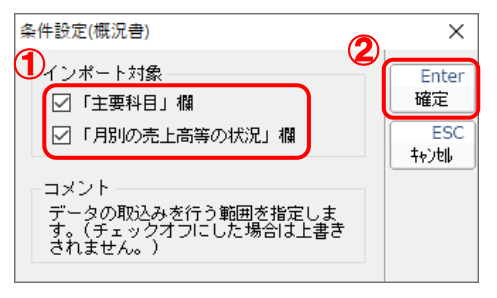

終了画面が表示されます。

# *19.* [OK]ボタンをクリックします。

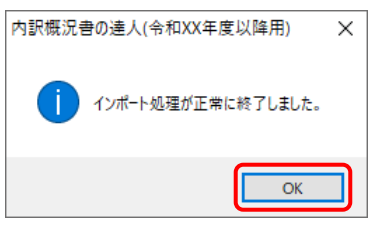

[業務メニュー]画面に戻ります。

以上で、データの取り込みは完了です。

## <span id="page-27-0"></span>6.連動対象項目

「内訳概況書の達人(平成16年度以降用)fromTACTiCS財務23(概況書)」では、「TACTiCS財務」 の法人事業概況書よりデータを取り込みます。

### <span id="page-27-1"></span>「TACTiCS財務」から連動するデータ(連動元)

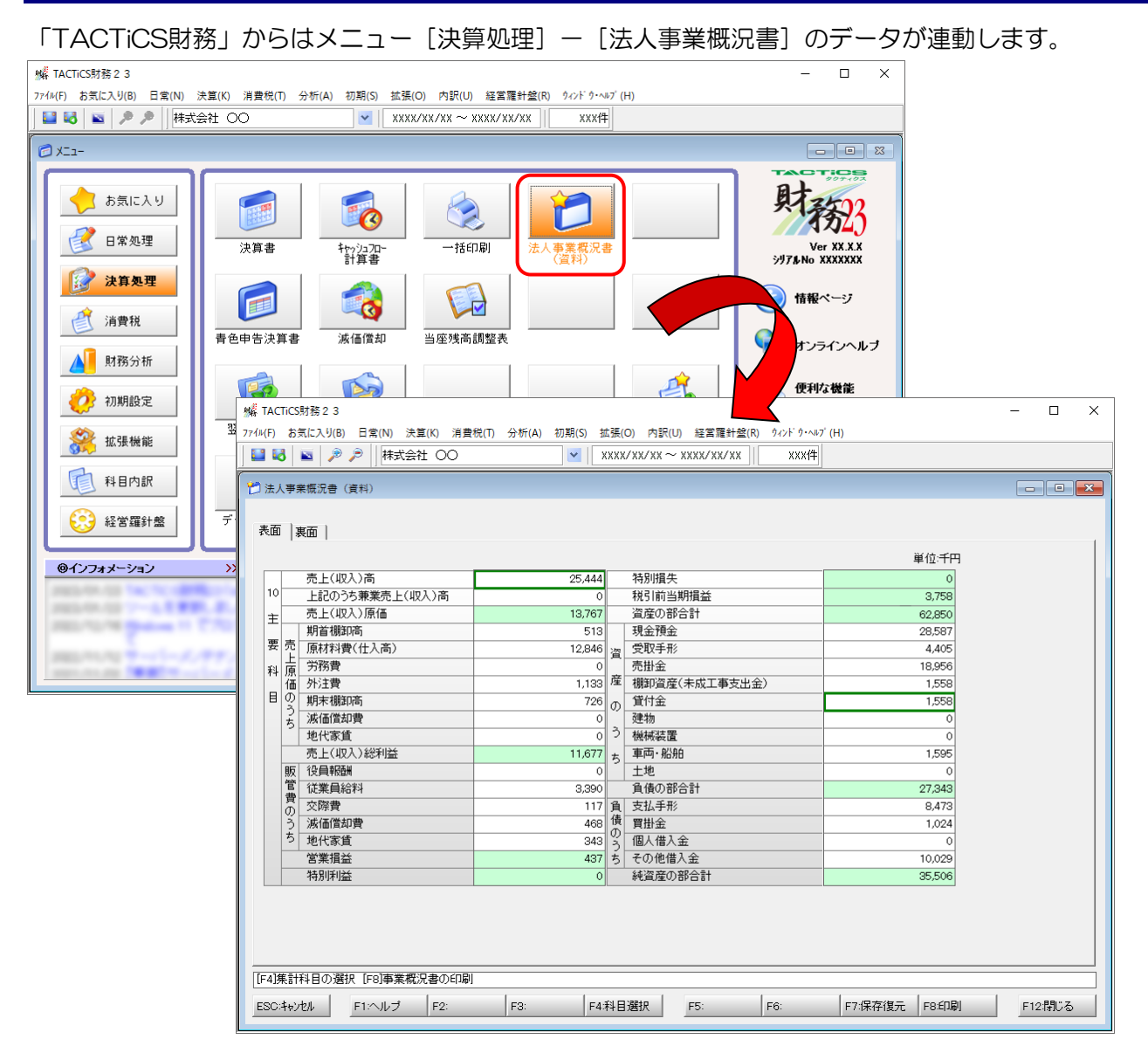

### <span id="page-28-0"></span>「内訳概況書の達人」に連動するデータ(連動先)

「内訳概況書の達人」に連動するデータは以下のとおりです。次ページ以降の各帳票の太枠部分が連動対 象項目です。

#### 法人事業概況説明書【令和3年4月1日以後終了事業年度用】

表面、裏面 (「内訳概況書の達人(令和03年度以降用)」以降で作成可能)

法人事業概況説明書【平成30年4月1日以後終了事業年度用】

表面、裏面 (以下の製品で作成可能)

- ・内訳概況書の達人(令和02年度以降用)
- ・内訳概況書の達人(平成31年度以降用)
- ・内訳概況書の達人(平成30年度以降用)

法人事業概況説明書【平成20年4月1日以後終了事業年度用】

表面、裏面 (「内訳概況書の達人(平成16年度以降用)」でのみ作成可能)

### 法人事業概況説明書【平成19年4月1日以後終了事業年度用】

表面、裏面 (「内訳概況書の達人(平成16年度以降用)」でのみ作成可能)

### 法人事業概況説明書【旧様式】

表面、裏面 (「内訳概況書の達人(平成16年度以降用)」でのみ作成可能)

#### <span id="page-29-0"></span>法人事業概況説明書【令和3年4月1日以後終了事業年度用】

表面

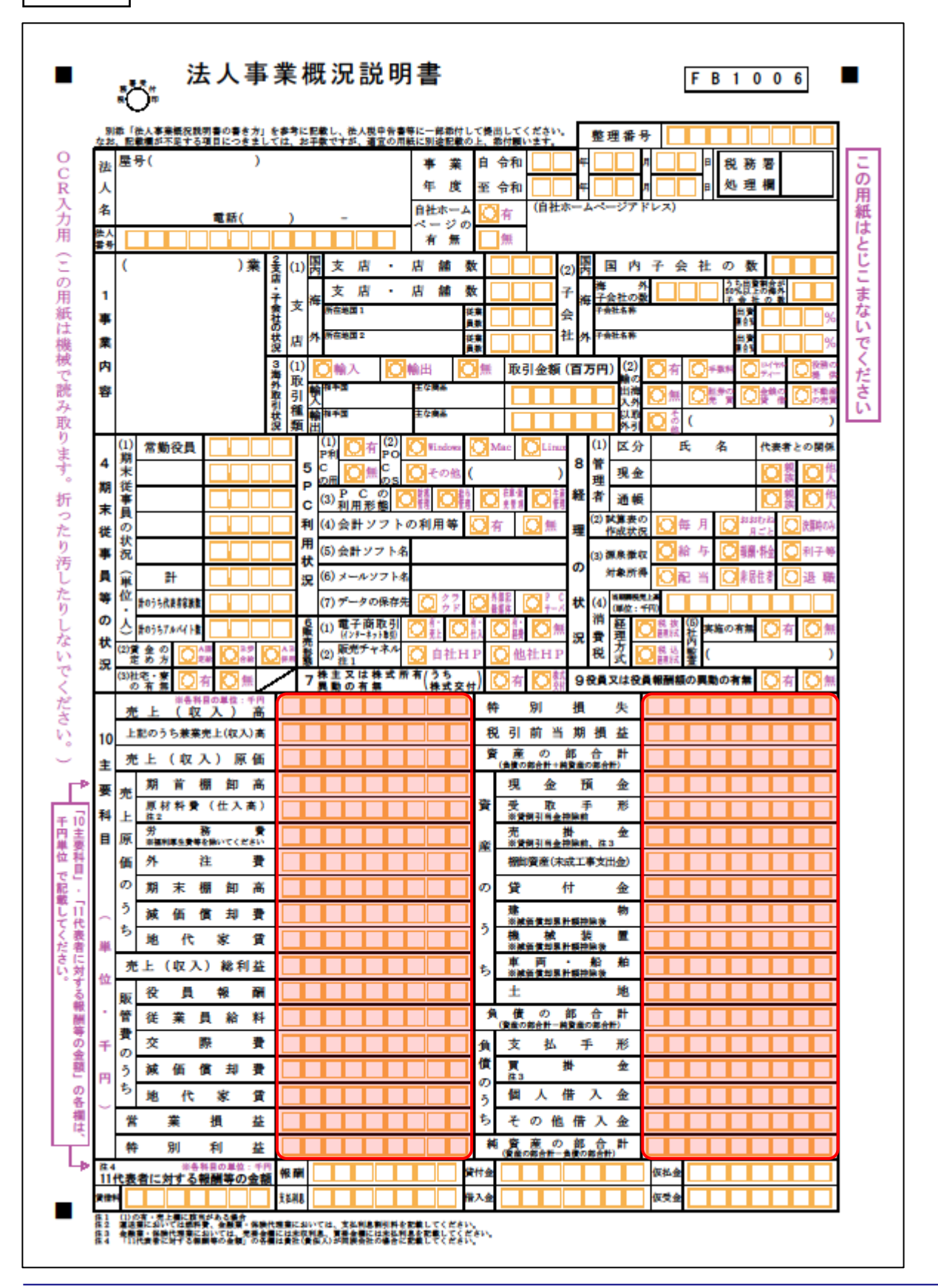

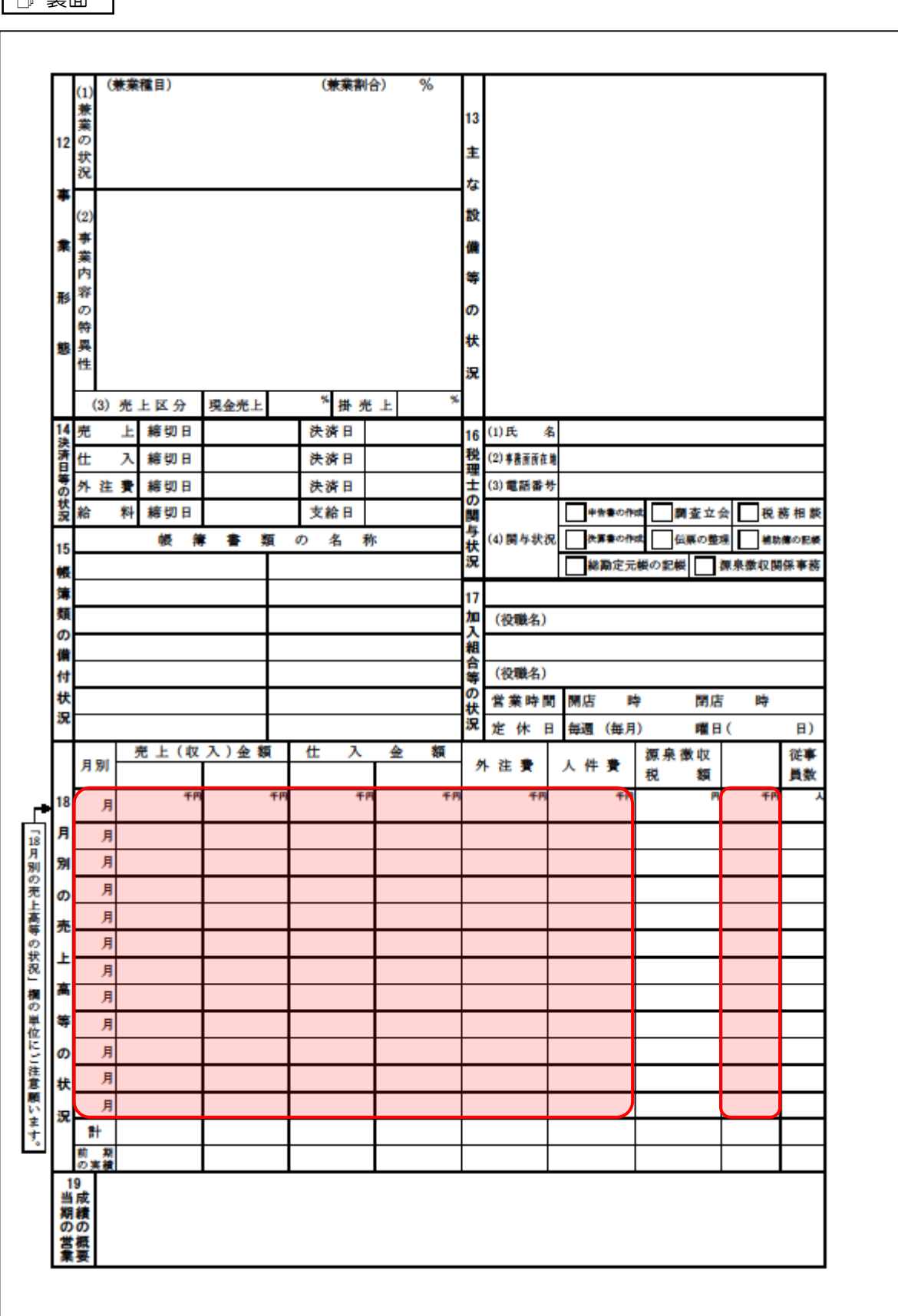

裏面

#### <span id="page-31-0"></span>法人事業概況説明書【平成30年4月1日以後終了事業年度用】

表面

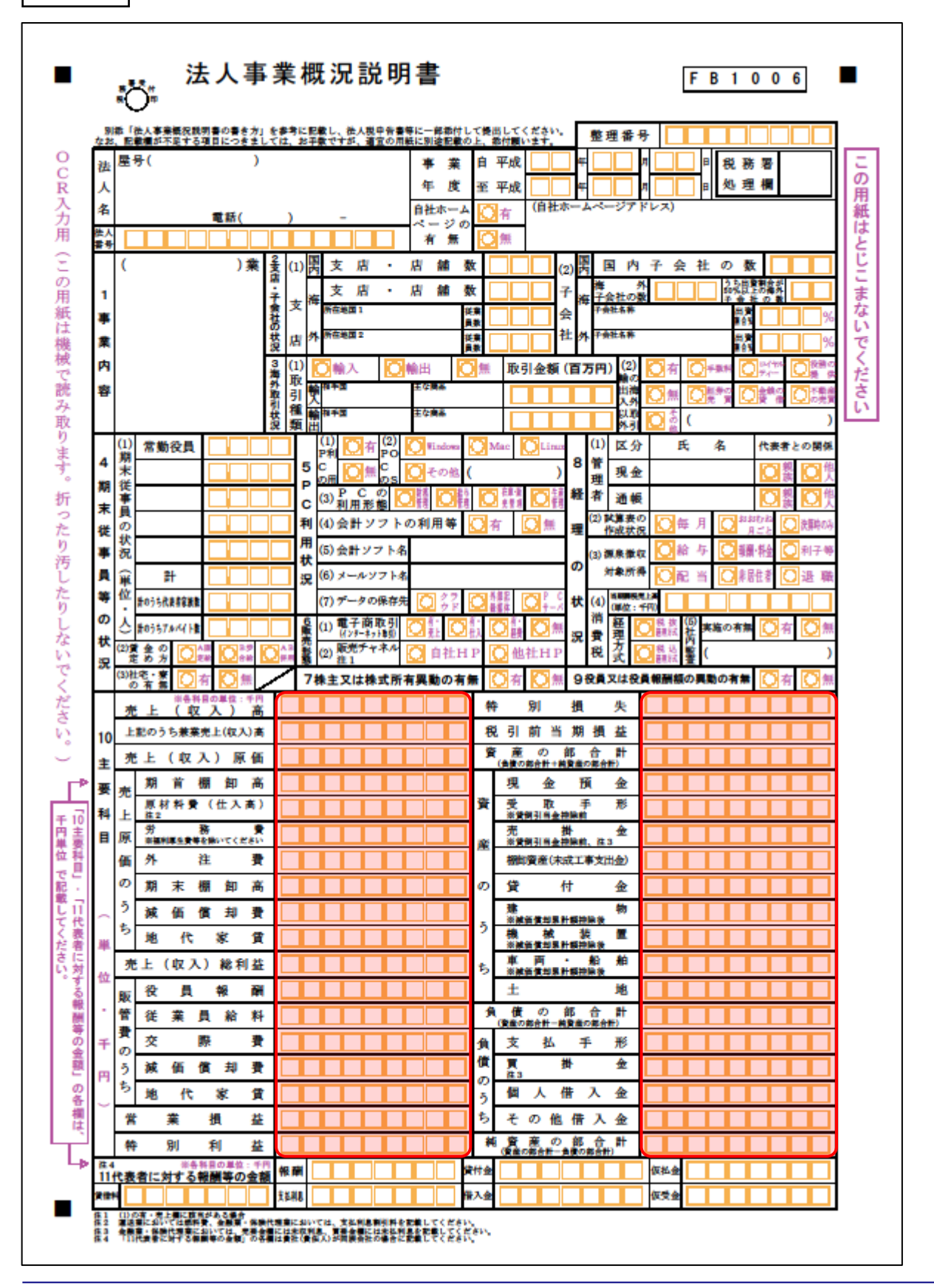

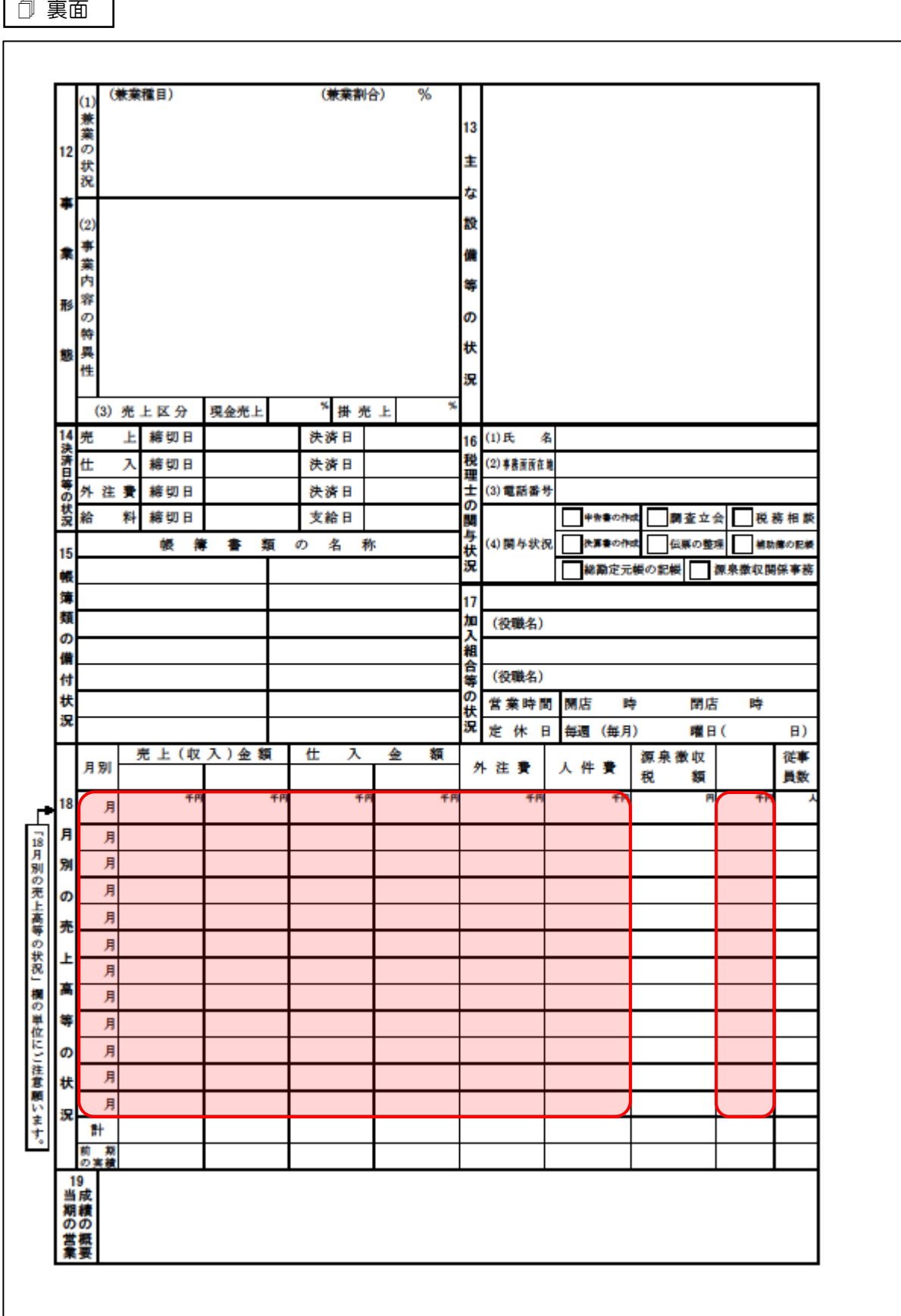

裏面

#### <span id="page-33-0"></span>法人事業概況説明書【平成20年4月1日以後終了事業年度用】

表面

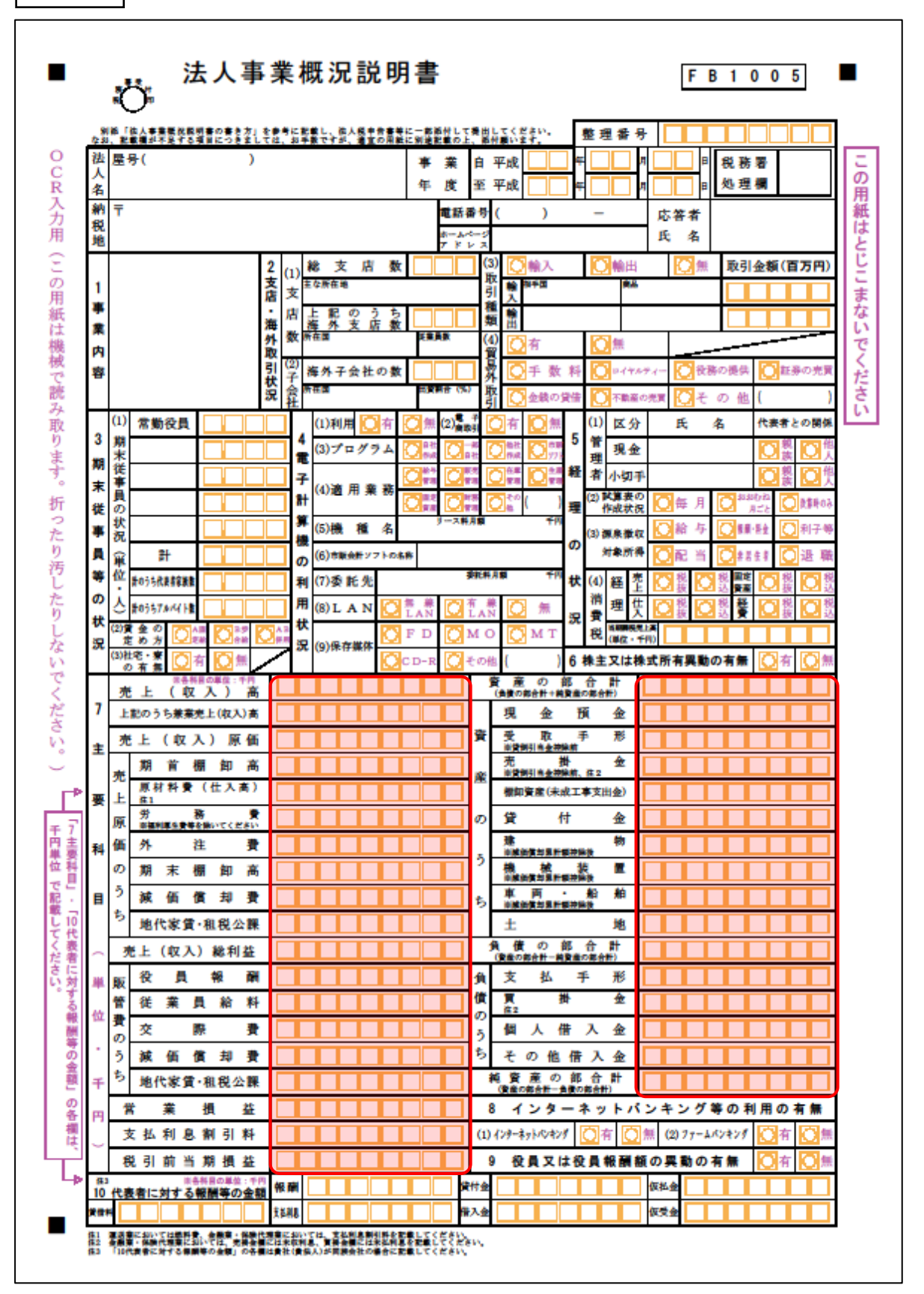

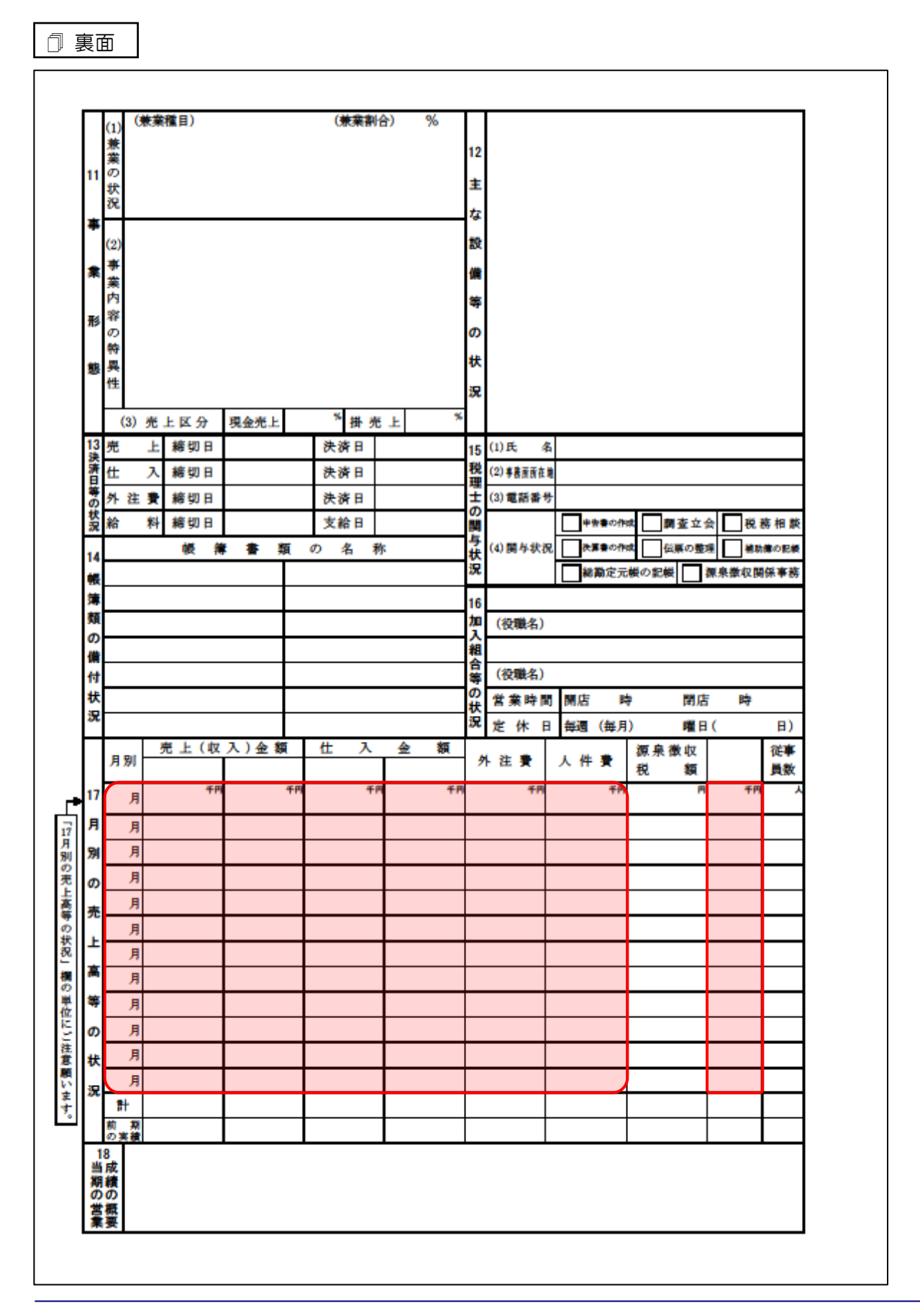

#### <span id="page-35-0"></span>法人事業概況説明書【平成19年4月1日以後終了事業年度用】

表面

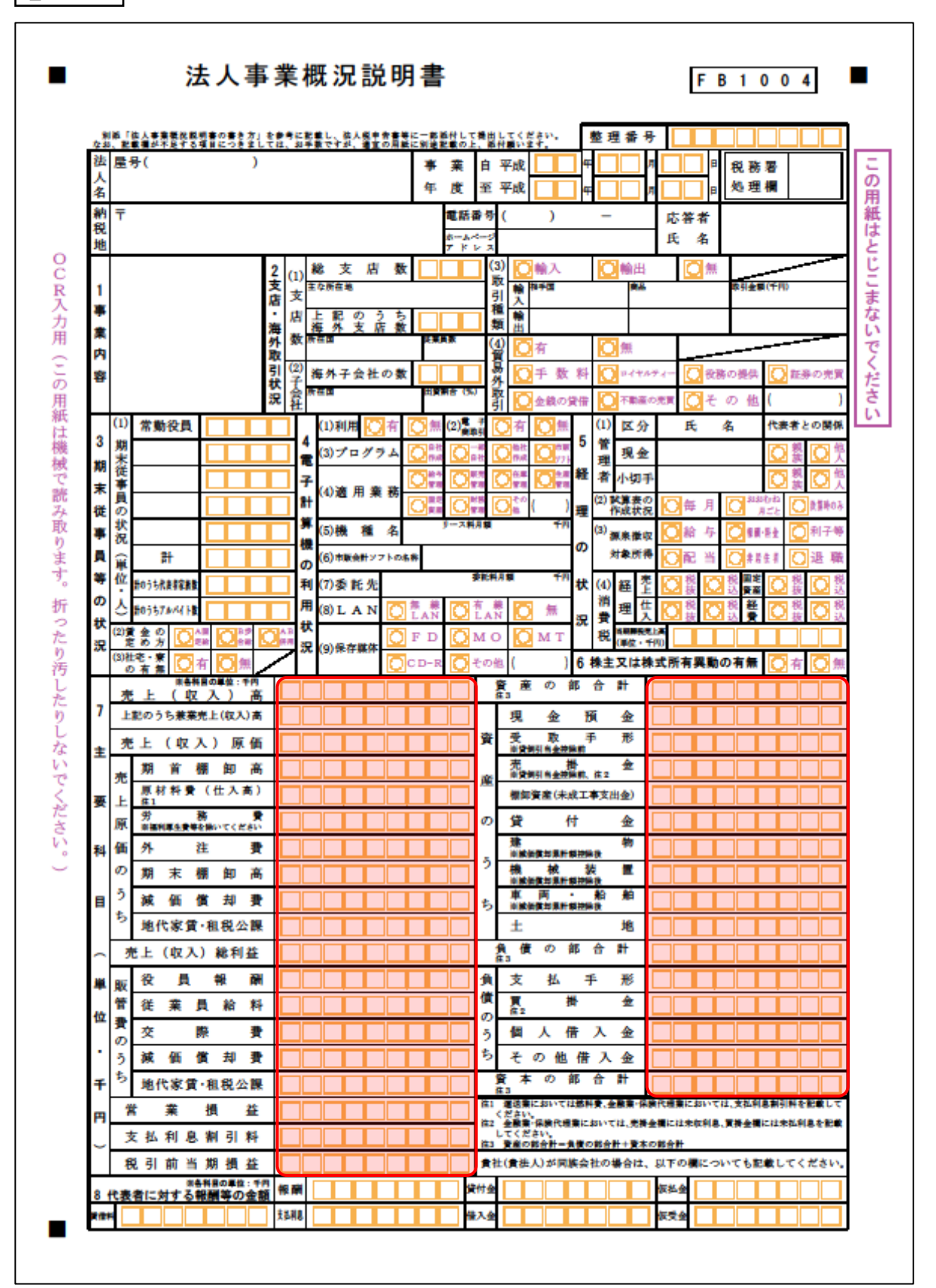

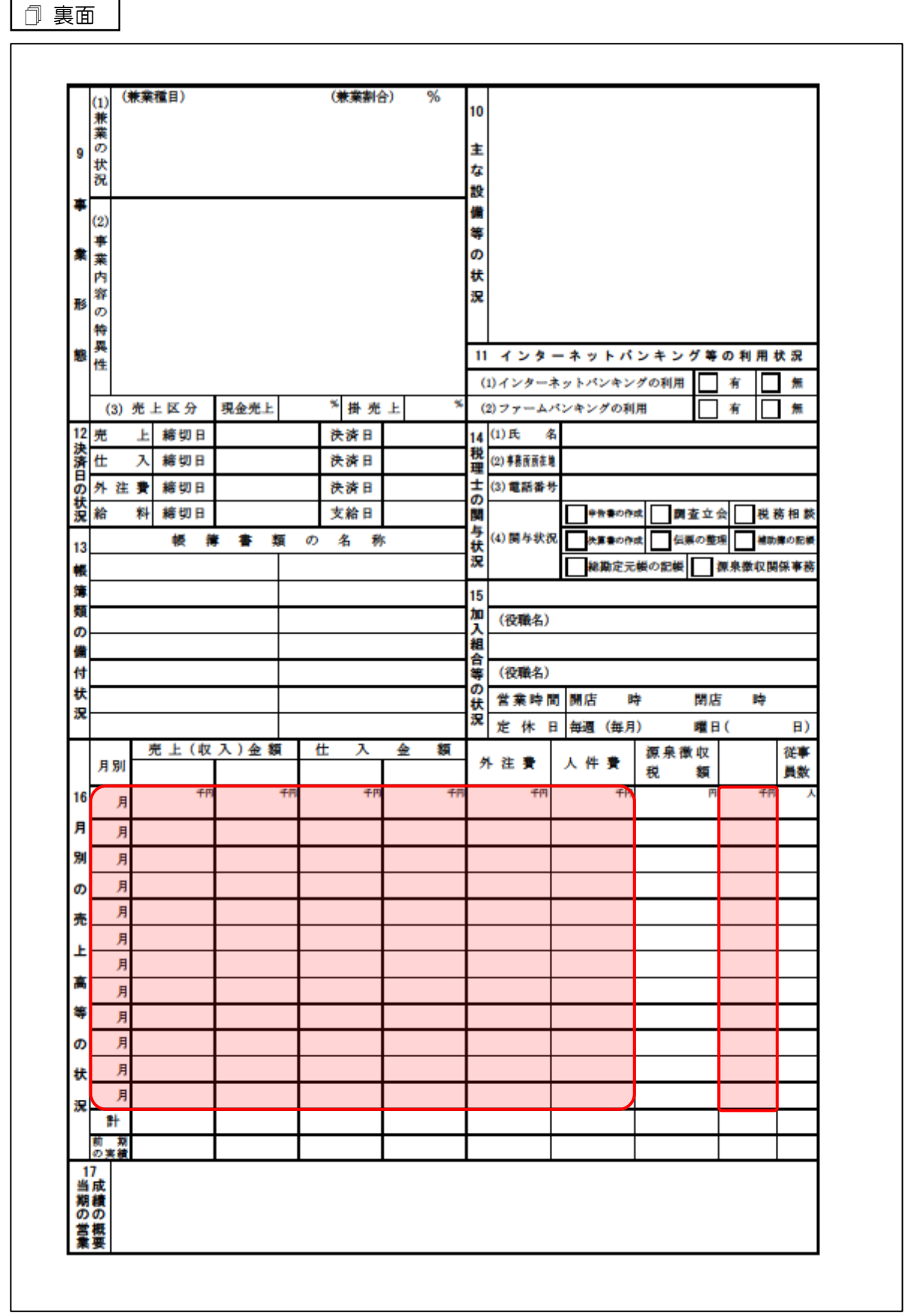

#### <span id="page-37-0"></span>法人事業概況説明書【旧様式】

表面

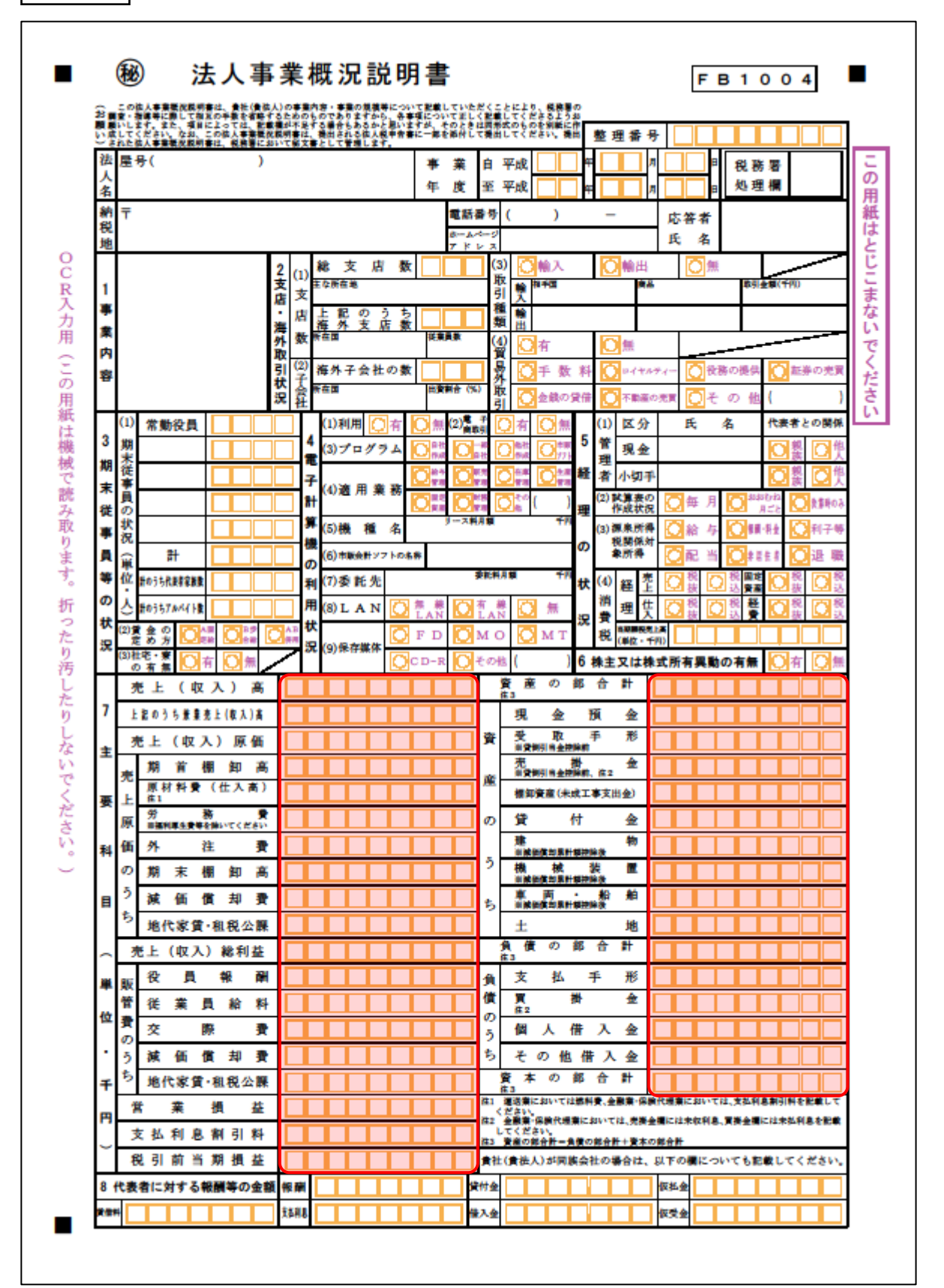

裏面

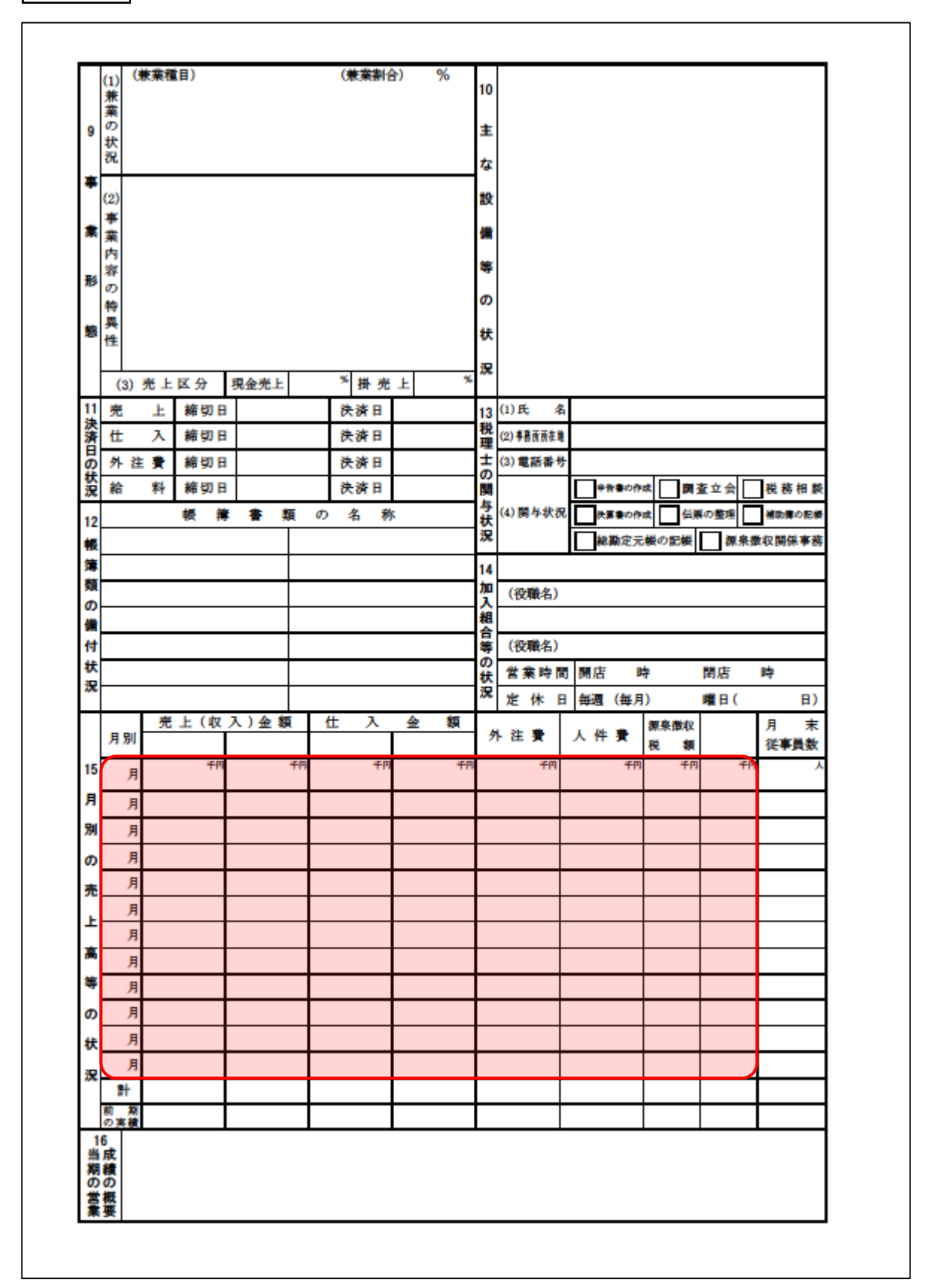

## 7.アンインストール方法

「内訳概況書の達人(平成16年度以降用)fromTACTiCS財務23(概況書)」をコンピュータからアン インストールするには、以下の手順で行います。

### 注意

アンインストール作業中に「ユーザーアカウント制御]画面が表示されることがあります。その場合 は[はい]ボタンをクリックして作業を進めてください(必要に応じてパスワードを入力します)。

## *1.* Windowsのスタートメニュー[Windowsシステムツール]-[コントロールパネル]をクリック します。

[コントロールパネル]画面が表示されます。

※ Windows 11の場合は、Windowsのスタートメニュー「すべてのアプリ]をクリックし て表示される「すべてのアプリ]画面で、[Windowsツール]-「コントロールパネル] をクリックします。

## *2.* [プログラムのアンインストール]をクリックします。

[プログラムのアンインストールまたは変更]画面が表示されます。

- ※ 「コントロールパネル]画面をアイコン表示にしている場合は、「プログラムと機能]を クリックします。
- *3.* [内訳概況書の達人(平成16年度以降用)fromTACTiCS財務23(概況書)]をクリック して選択し、[アンインストール]をクリックします。 確認画面が表示されます。
- *4.* [はい]ボタンをクリックします。

終了画面が表示されます。

*5.* [OK]ボタンをクリックします。

以上で、「内訳概況書の達人(平成16年度以降用)fromTACTiCS財務23(概況書)」のアンインストー ルは完了です。

## <span id="page-40-0"></span>8.著作権・免責等に関する注意事項

- ・ 「内訳概況書の達人(平成16年度以降用)fromTACTiCS財務23(概況書)」のソフトウエア製品全 体の著作権、工業所有権の一切の知的財産権は全国税理士データ通信協同組合連合会に帰属するもの とします。
- ・ 「内訳概況書の達人(平成16年度以降用)fromTACTiCS財務23(概況書)」の複製物(バックアッ プ・コピー)は、不慮の事故に備えて1部のみ作成することができます。
- ・ 「内訳概況書の達人(平成16年度以降用)fromTACTiCS財務23(概況書)」を使用した結果の損害 及び影響について、原因のいかんを問わず、弊社及び全国税理士データ通信協同組合連合会は一切の賠 償の責任を負いません。
- ・ 「内訳概況書の達人(平成16年度以降用)fromTACTiCS財務23(概況書)」のプログラム及びドキ ュメント等の一部または全部をどのような場合でもその形態を問わず無断で解析・改造・配布等を行う ことはできません。
- ・ 「内訳概況書の達人(平成16年度以降用)fromTACTiCS財務23(概況書)」のソフトウエア製品仕 様は、事前の通知なしに変更することがあります。

内訳概況書の達人(平成16年度以降用) fromTACTiCS財務23(概況書) 運用ガイド 2023年3月4日初版